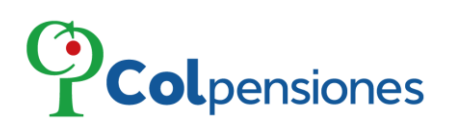

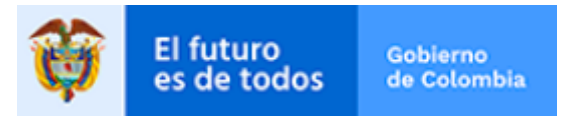

# AFILIACIÓN, TRASLADO, VINCULACIÓN AL PROGRAMA, PAGO DE APORTES,<br>PQRS Y SOLICITUD DE PENSIÓN, DE COLOMBIANOS EN EL EXTERIOR

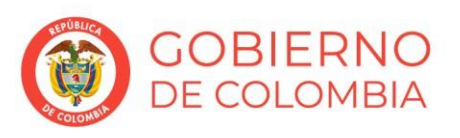

www.colpensiones.gov.co

@Colpensiones D

ColpensionesOficial **n** Colpensionescomunicaciones <sup>O</sup>

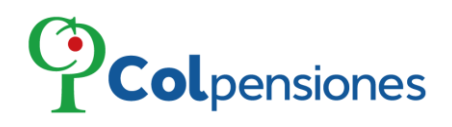

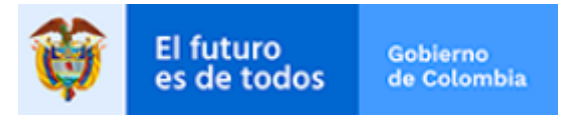

# Contenido

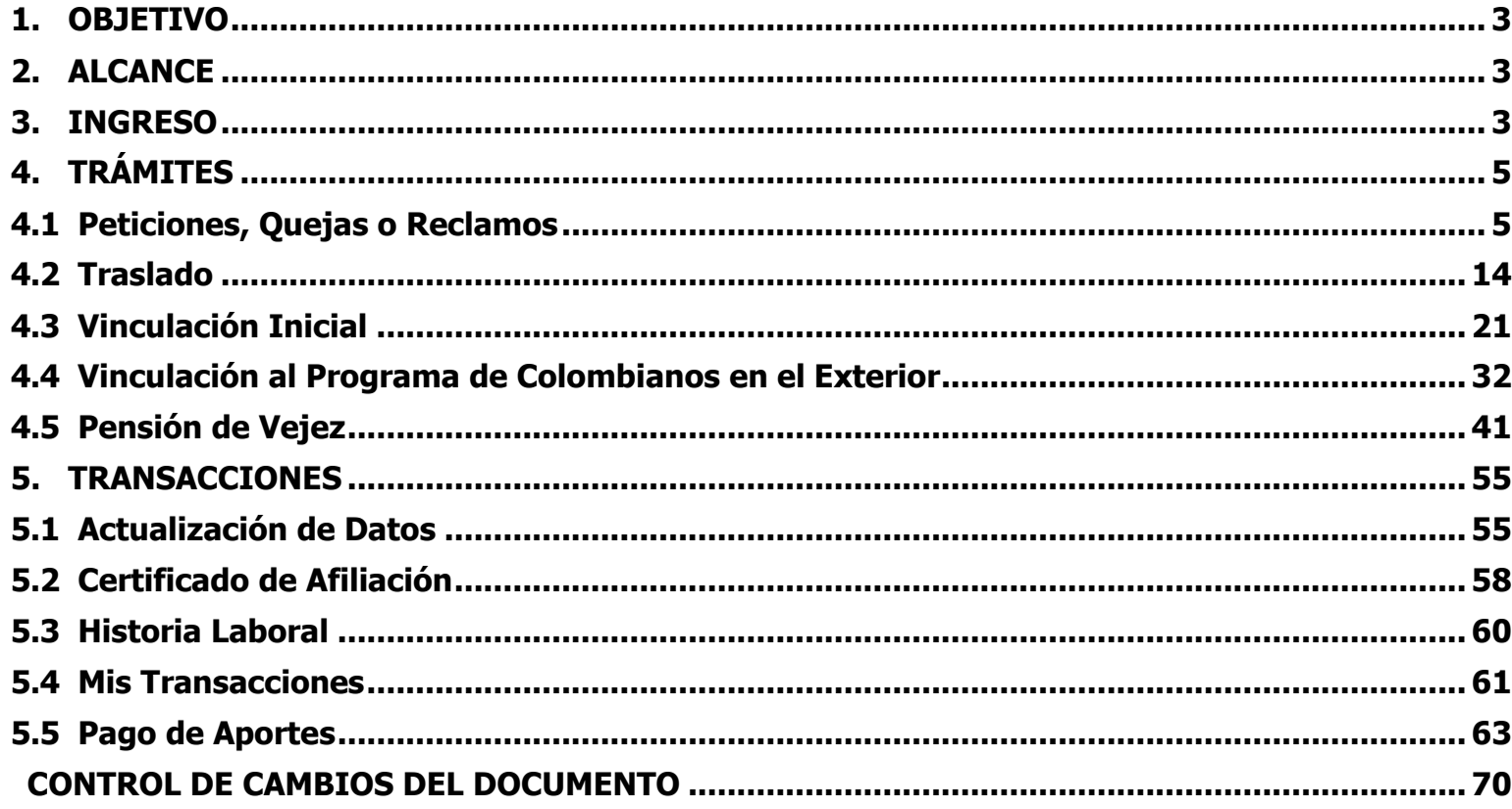

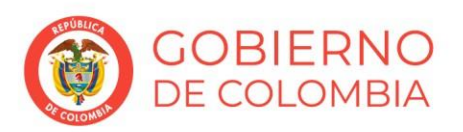

www.colpensiones.gov.co

@Colpensiones D

ColpensionesOficial **n** 

Colpensionescomunicaciones <sup>O</sup> Línea gratuita 018000 410909

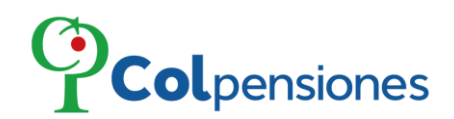

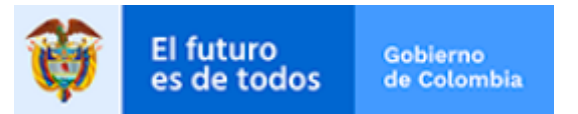

### <span id="page-2-0"></span>**1. OBJETIVO**

Presentar a los ciudadanos el modelo del proceso que permitirá realizar solicitudes de Peticiones, Quejas o Reclamos, Vinculación inicial, solicitud de Pensión de Vejez tiempos privados y Traslado al Sistema General de Pensiones en COLPENSIONES Colombianos en el Exterior, a través de medios electrónicos, en concordancia con la Política de Gobierno Digital, con el fin de mejorar los tiempos de atención a los ciudadanos y optimizar los canales de atención.

### <span id="page-2-1"></span>**2. ALCANCE**

En una primera etapa, Colpensiones dispondrá lo pertinente y ha diseñado el siguiente modelo para que los ciudadanos realicen el trámite de Afiliación, Traslado y Vinculación al Programa De Colombianos en el Exterior.

### <span id="page-2-2"></span>**3. INGRESO**

Para el acceso al Portal De Colombianos en el Exterior debe iniciar sesión a través de la siguiente URL //pawcex.colpensionestransaccional.gov.co/ ingresando el usuario (Número de cedula de ciudadanía) y la contraseña que haya asignado en el proceso de enrolamiento, de clic en la opción de "**Ingresar**":

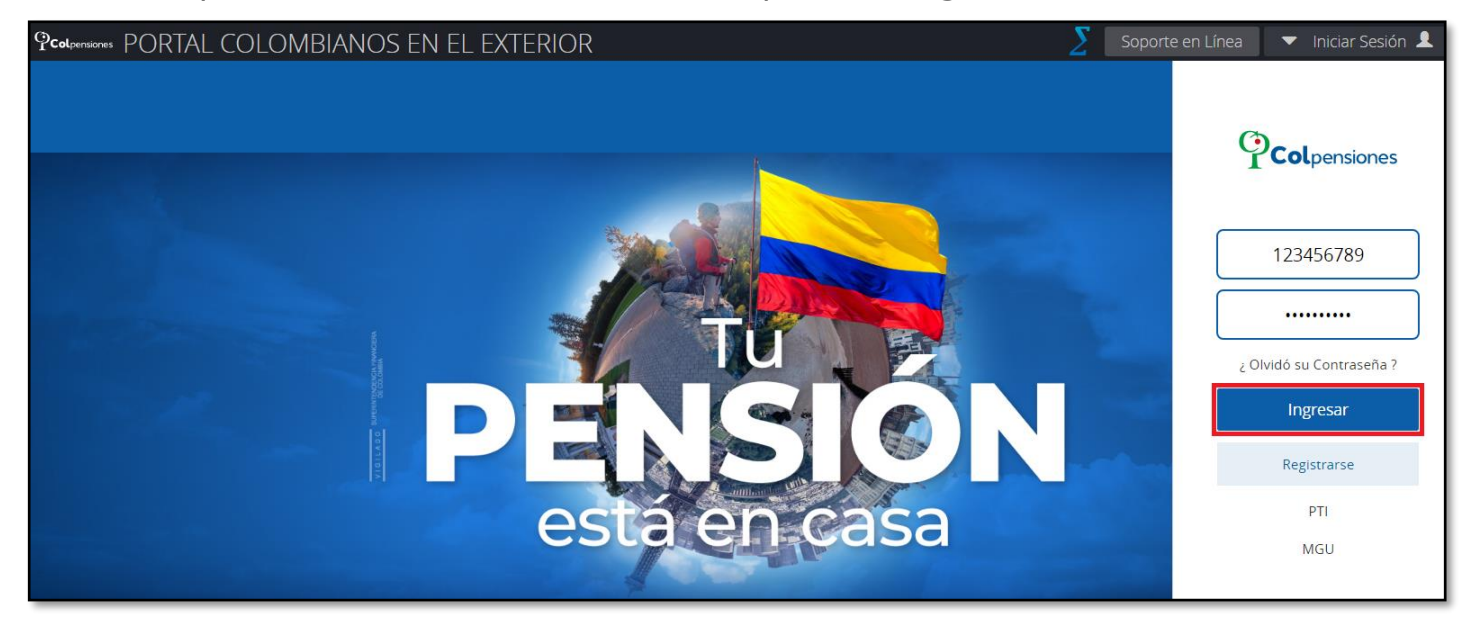

➢ Al iniciar sesión, en la pantalla principal visualizará los siguientes módulos:

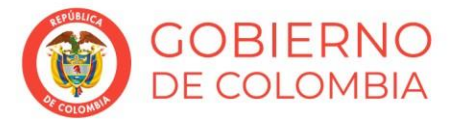

www.colpensiones.gov.co @Colpensiones D ColpensionesOficial **n** Colpensionescomunicaciones <sup>o</sup> Línea gratuita 018000 410909

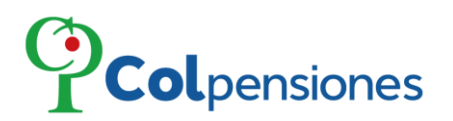

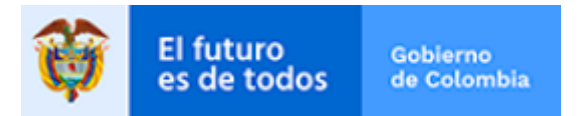

# ➢ **TRÁMITES:**

Al desplegar el menú encontrará los módulos de Peticiones, Quejas o Reclamos, Traslado, Vinculación Inicial -Vinculación al Programa de Colombianos en el Exterior y Pensión de Vejez:

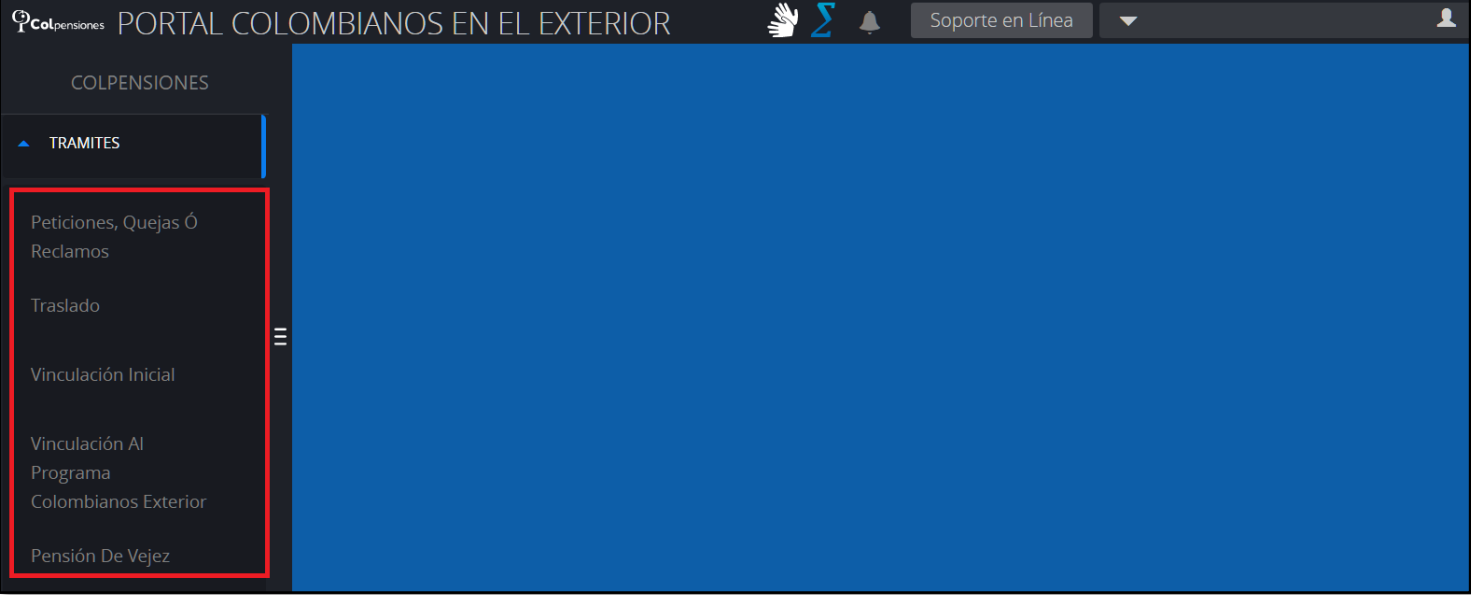

# ➢ **TRANSACCIONES:**

Al seleccionar esta opción podrá visualizar el proceso de Actualización de Datos, Certificado de Afiliación, Historia Laboral, Mis Transacciones y Pago de Aportes:

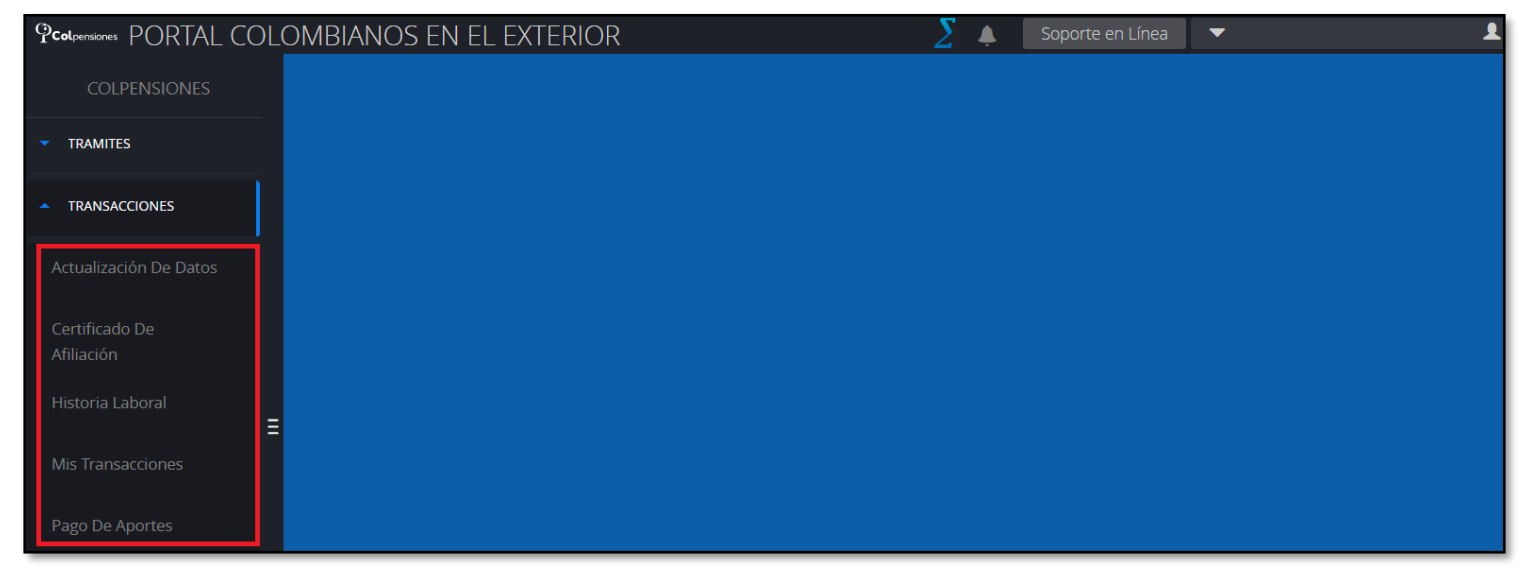

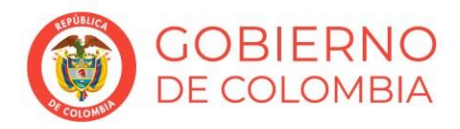

### www.colpensiones.gov.co

@Colpensiones D

ColpensionesOficial **n** 

Colpensionescomunicaciones <sup>O</sup>

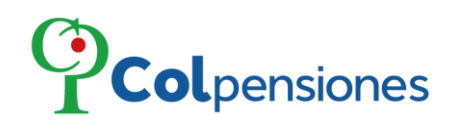

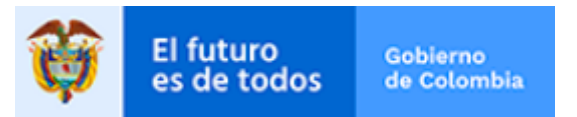

### <span id="page-4-0"></span>**4. TRAMITES**

# **4.1 Peticiones, Quejas o Reclamos**

<span id="page-4-1"></span>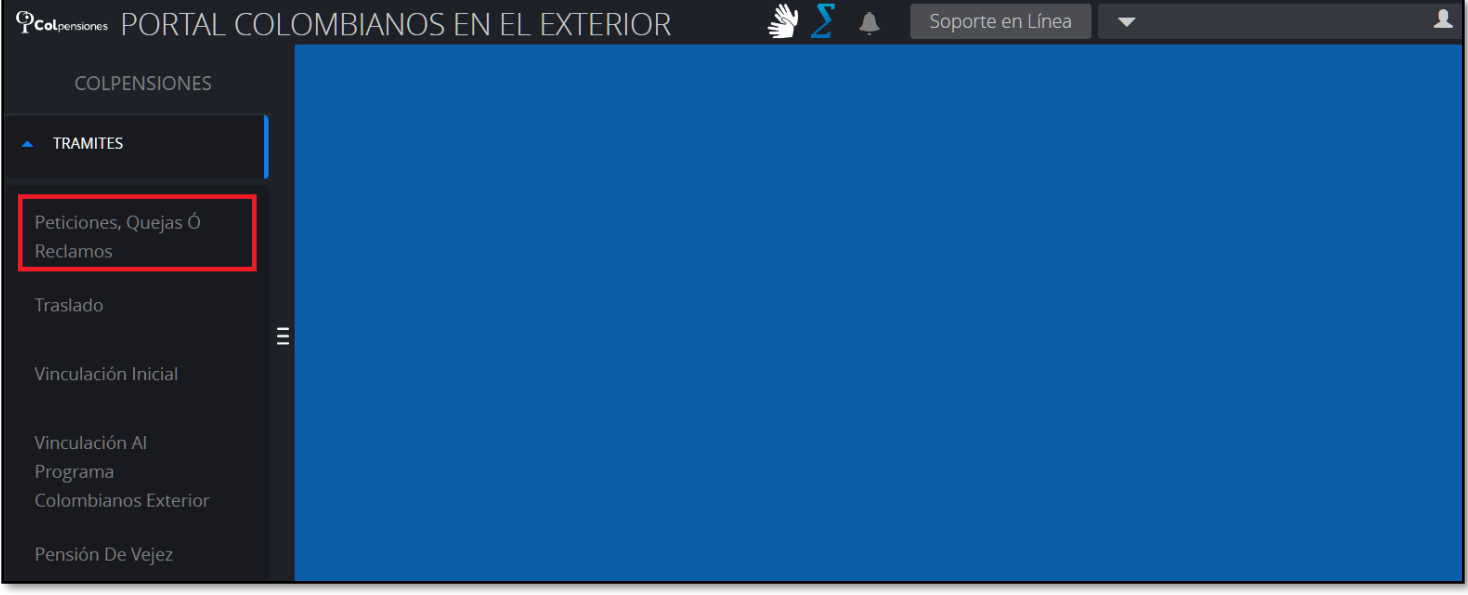

➢ A continuación, podrá revisar las políticas de tratamiento de datos y otorgar las autorizaciones para consultar de información:

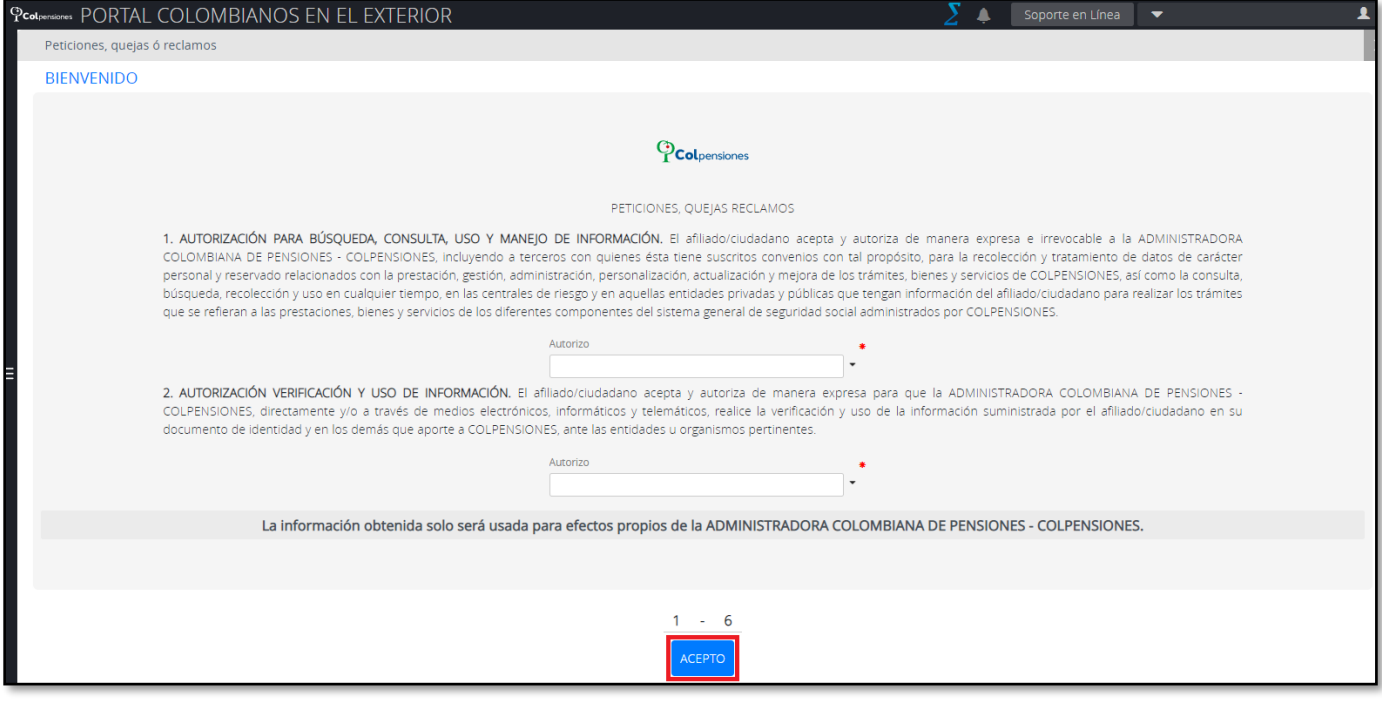

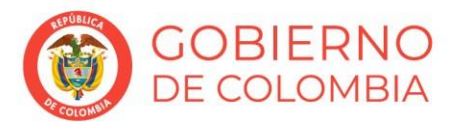

### www.colpensiones.gov.co

@Colpensiones D

ColpensionesOficial **n** 

Colpensionescomunicaciones <sup>O</sup>

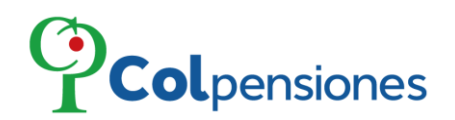

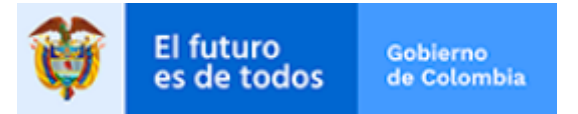

➢ Deberá Aceptar todas las preguntas de Tratamiento de la Información para poder continuar, en caso de no ser así el portal le informará, de clic en "**Cerrar**":

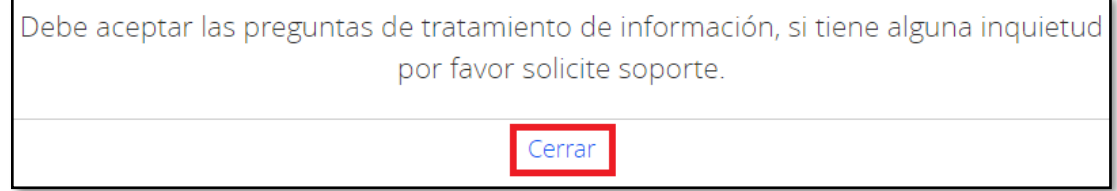

- ➢ Una vez haya diligenciado la información de las preguntas de clic en "**ACEPTO**", para continuar:
- ➢ Por favor complete la información correspondiente a los datos de residencia de los campos habilitados y en blanco, deberá seleccionar la información de la lista desplegable luego de clic en "**SIGUIENTE**":
- ➢ La información del correo electrónico se encuentra sellada, correspondiente a la información que ingreso en el registro, por ende, no podrá modificar esta información:

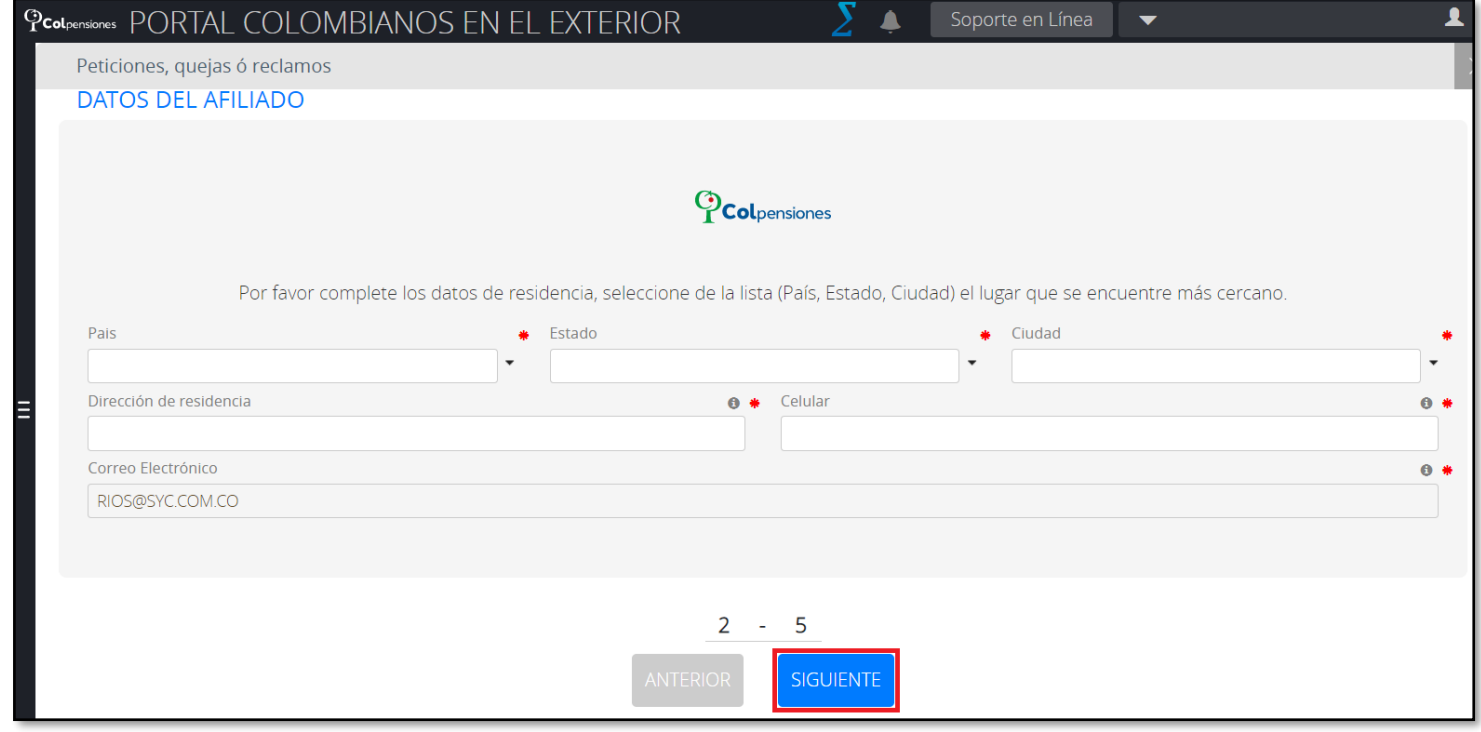

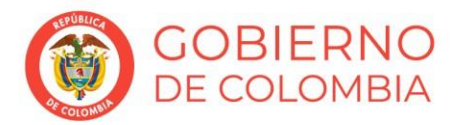

### www.colpensiones.gov.co

@Colpensiones D

ColpensionesOficial **n** 

Colpensionescomunicaciones □

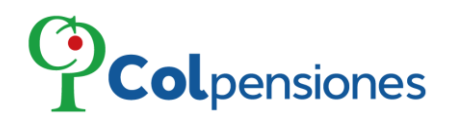

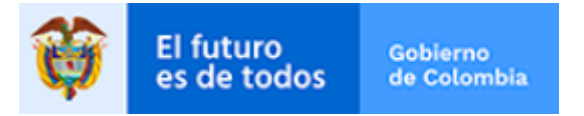

- ➢ Proceda a seleccionar el Tipo de **Trámite** para el cual va a realizar la solicitud de Petición, Queja o Reclamo:
- ➢ Actualización de Datos e Historia Laboral
- ➢ Afiliación y Traslado De Régimen
- ➢ Nómina de Pensionados
- ➢ Otros Servicios
- ➢ Queja
- ➢ Recaudo y Devolución de Aportes
- ➢ Reconocimiento de Prestaciones

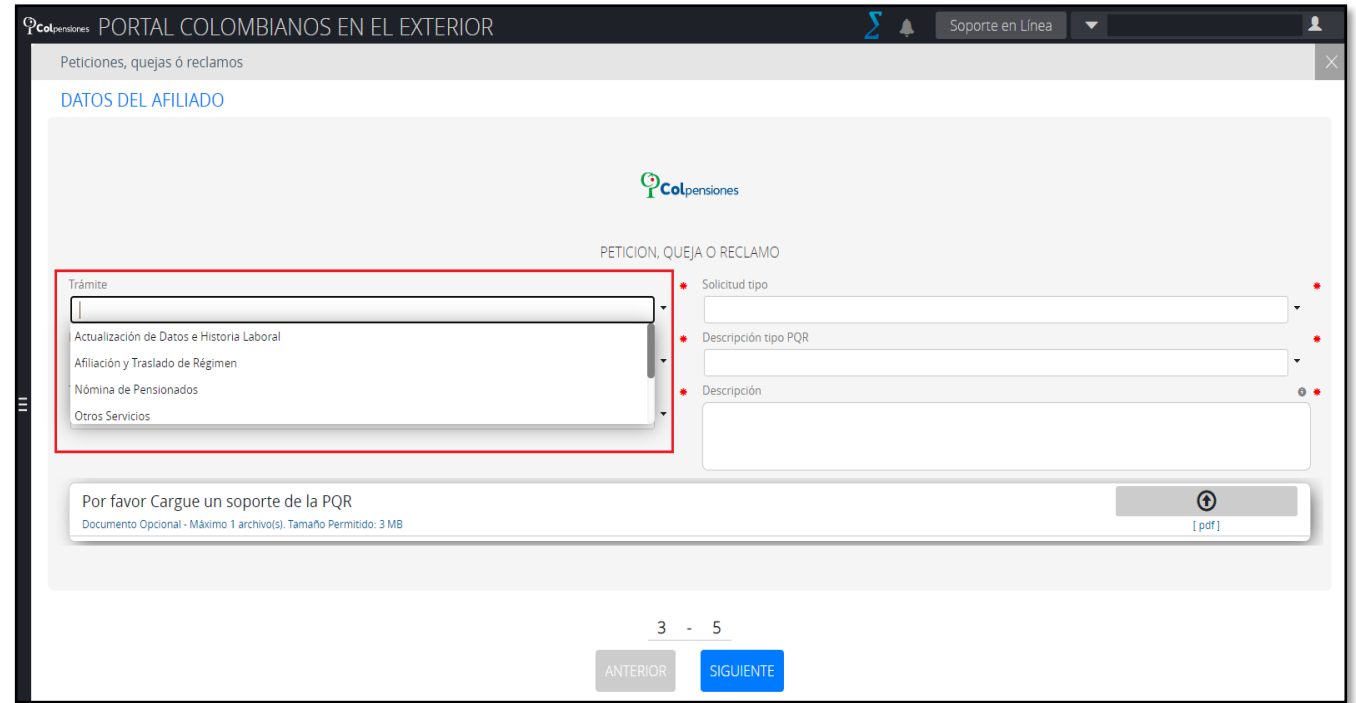

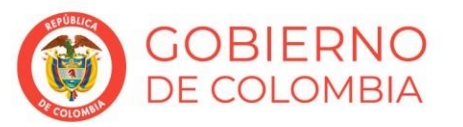

### www.colpensiones.gov.co

@Colpensiones D

ColpensionesOficial **n** 

Colpensionescomunicaciones <sup>O</sup> Línea gratuita 018000 410909

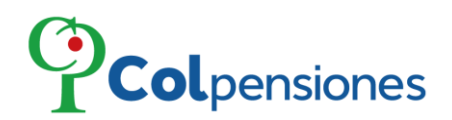

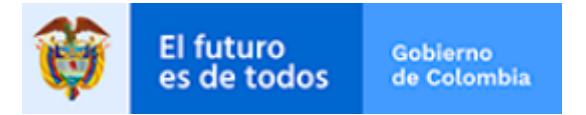

➢ Una vez haya seleccionado el Tipo de Trámite deberá insertar el **Tipo - Descripción de la solicitud** y **Tipo de PQR**, después de ello proceda a relacionar el motivo de la solicitud en el campo de **Descripción**:

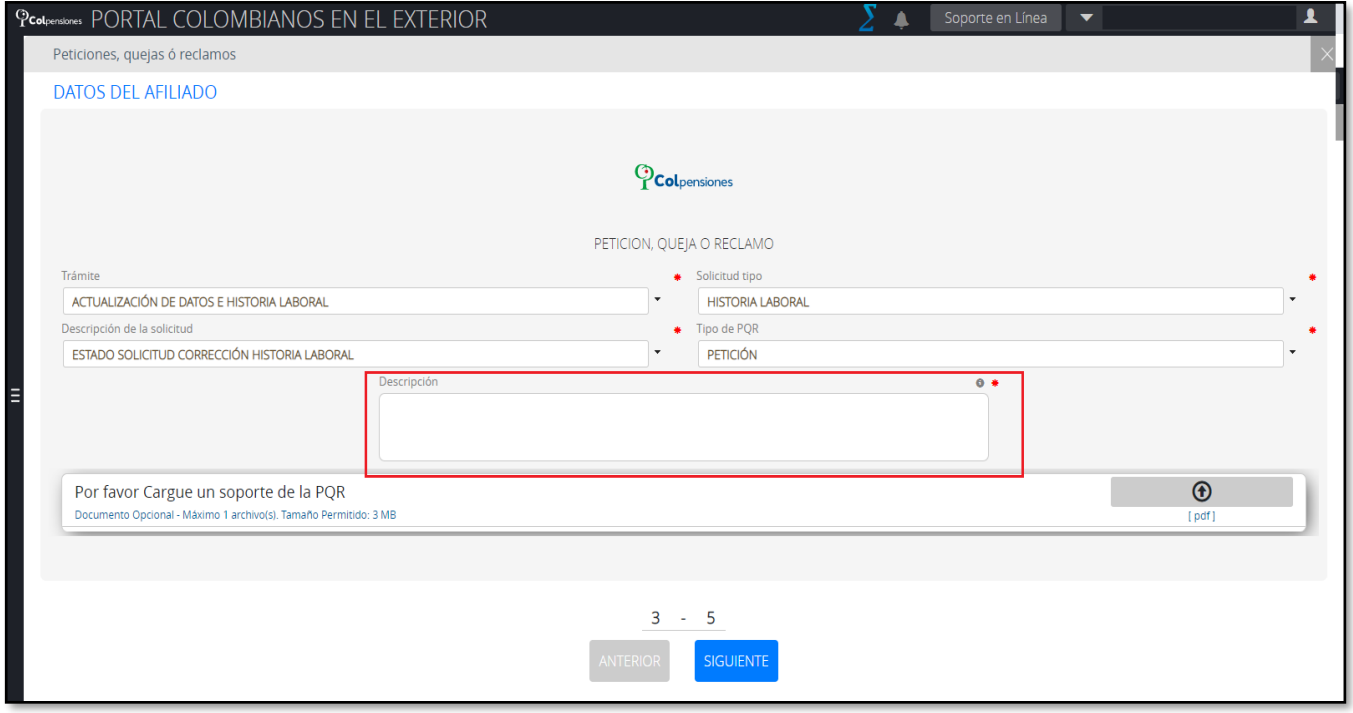

- ➢ Si desea anexar un soporte para así sustentar o argumentar el motivo de su solicitud por favor de clic en el módulo  $\bigcirc$ [pdf]
- ➢ El cargue de documento es opcional, debe estar en formato **pdf** y solo puede cargar un archivo, con un máximo 3 MB.

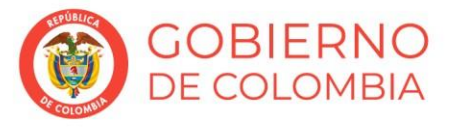

www.colpensiones.gov.co @Colpensiones D ColpensionesOficial **n** Colpensionescomunicaciones <sup>O</sup> Línea gratuita 018000 410909

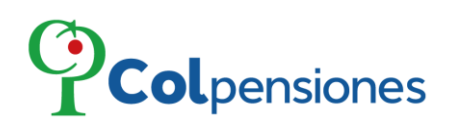

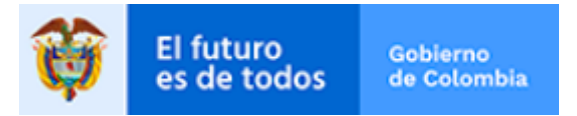

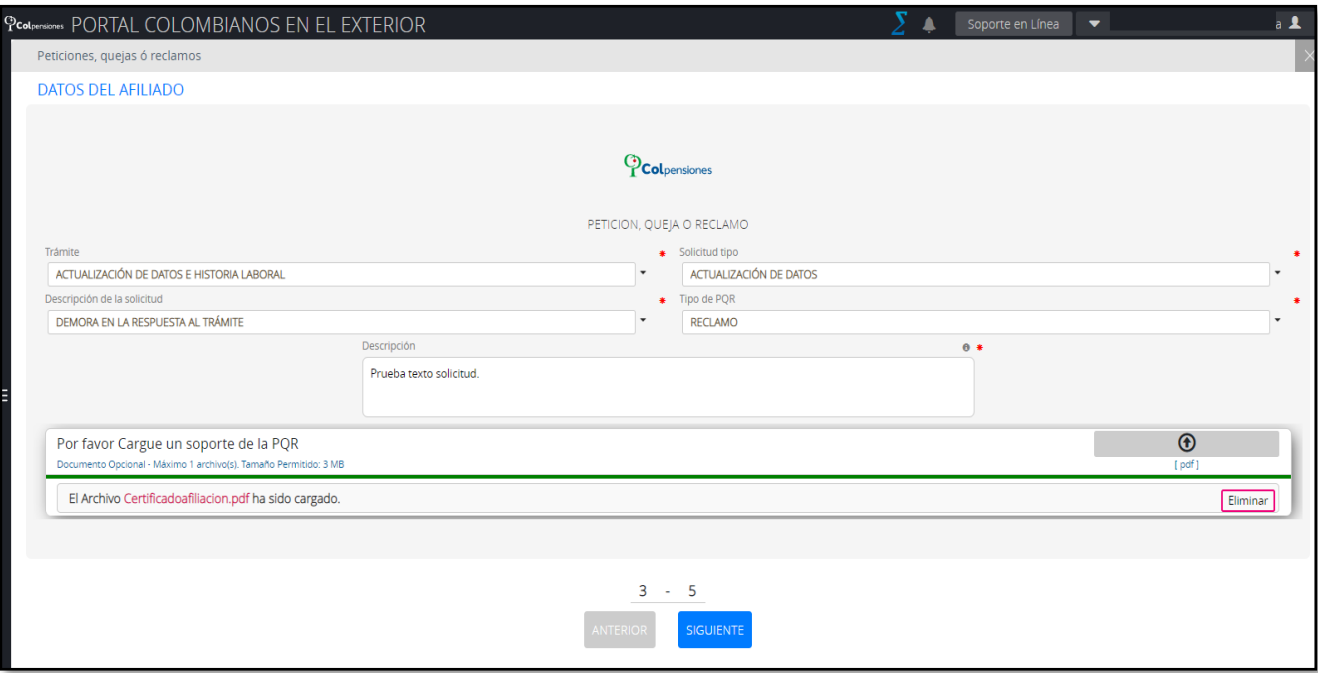

➢ Para eliminar el archivo cargado de clic en la opción de "**Eliminar**":

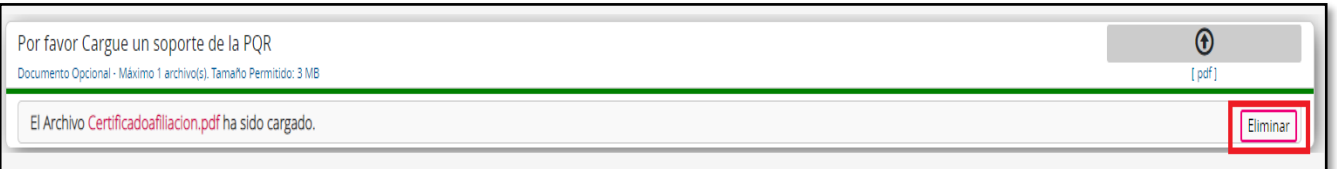

➢ De clic en "**Aceptar**" si está seguro de Eliminar.

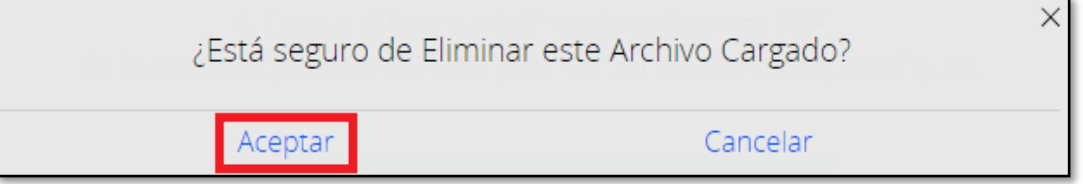

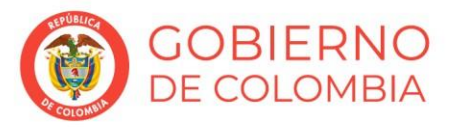

ITENDENCIA FINANCIERA<br>DE COLOMBIA

www.colpensiones.gov.co @Colpensiones D ColpensionesOficial **n** 

Colpensionescomunicaciones <sup>O</sup> Línea gratuita 018000 410909

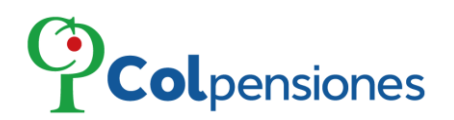

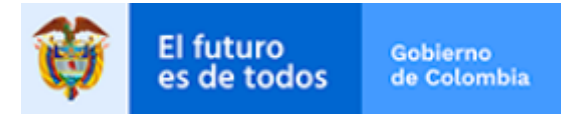

> Por favor verifique muy bien la información documentada en el formulario presionando el botón: VER FORMULARIO DILIGENCIADO. Si está de acuerdo con la información, haga clic en "*SIGUIENTE'*, de lo contrario, pulse ANTERIOR para realizar los cambios que apliquen:

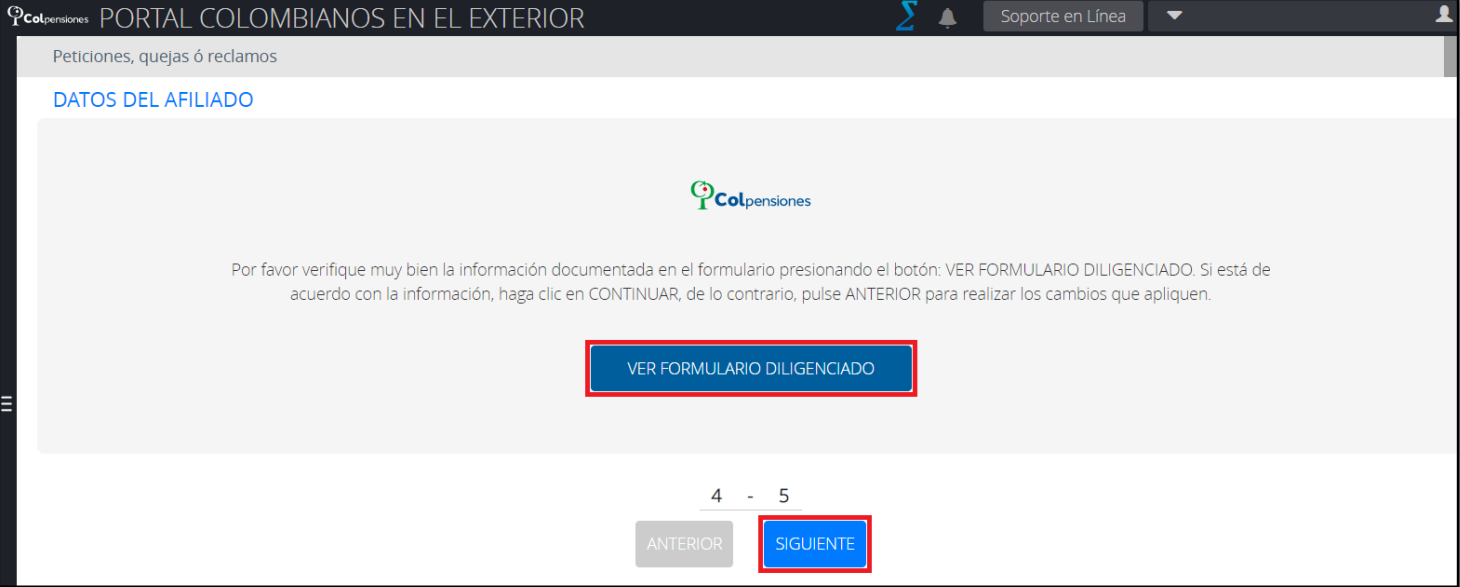

> A continuación, enviaremos un código de seguridad a su correo electrónico. Tenga en cuenta que debe tener a la mano el acceso al medio por el cual se le enviará el código. Para ello de clic en la opción de "*Enviar código de seguridad*":

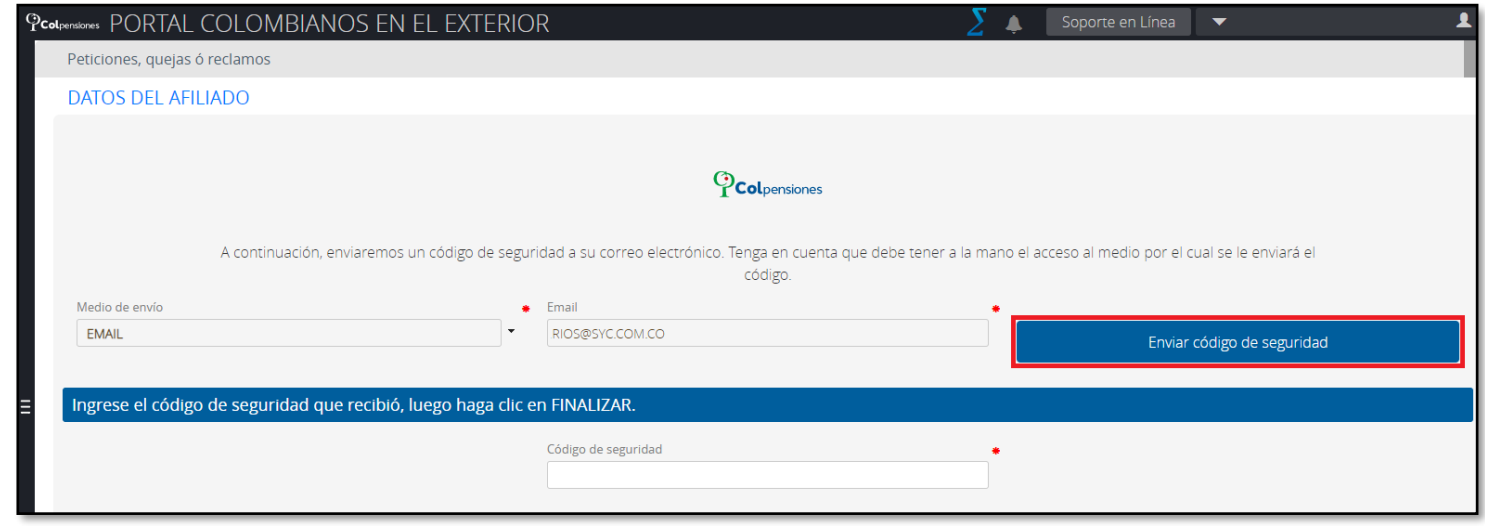

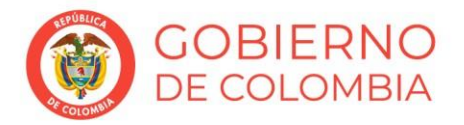

### www.colpensiones.gov.co

@Colpensiones D

ColpensionesOficial **n** 

Colpensionescomunicaciones <sup>o</sup>

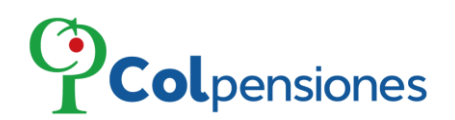

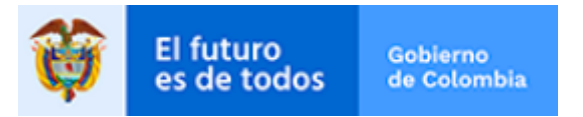

➢ Se notificará que fue enviado el código de seguridad, por ello se seguiré revisar la bandeja de SPAM:

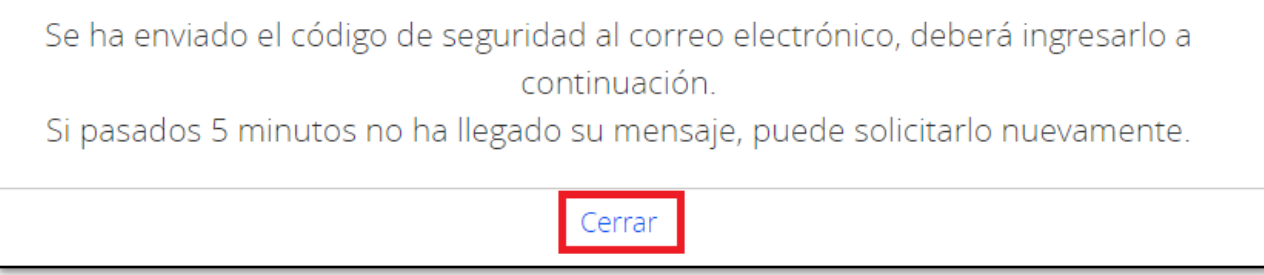

- ➢ Por seguridad, el código caducará 10 minutos después de haberse generado; asegúrese de utilizarlo en el plazo señalado.
- ➢ Código de confirmación enviado al correo:

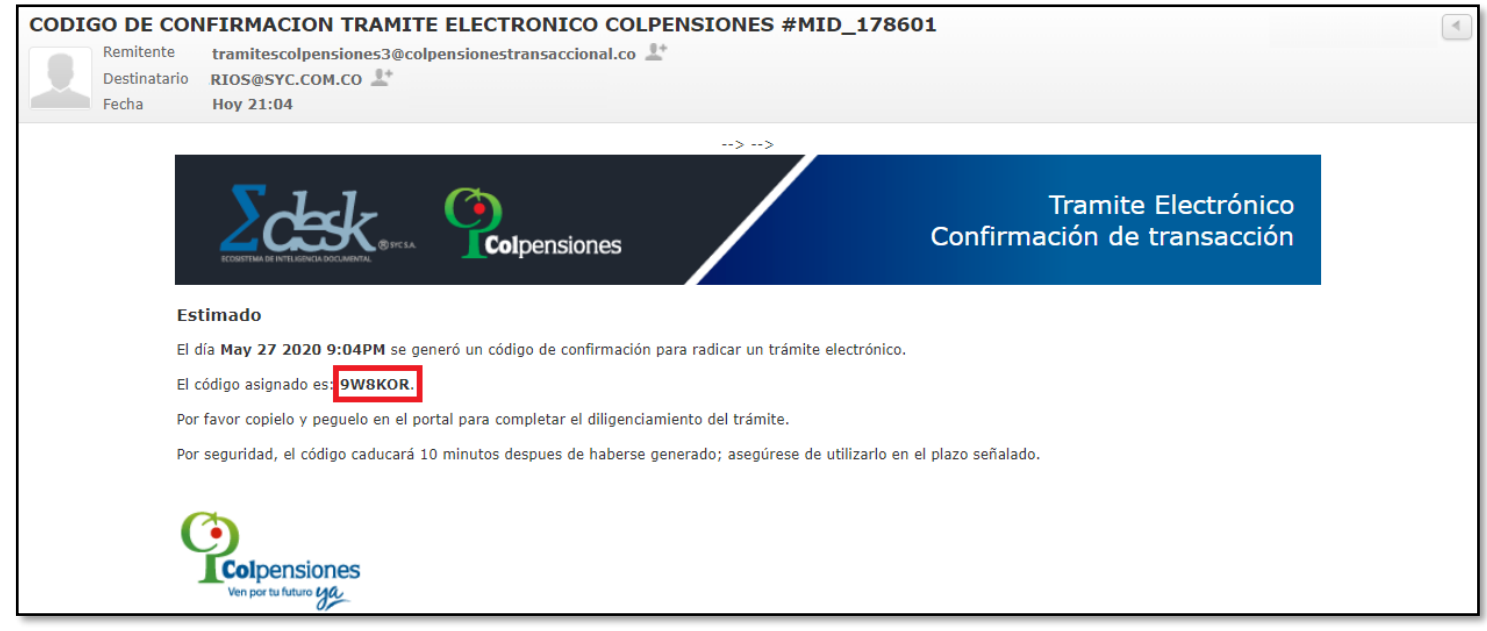

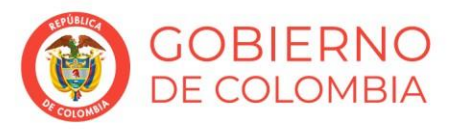

### www.colpensiones.gov.co

@Colpensiones D

ColpensionesOficial **n** 

Colpensionescomunicaciones <sup>O</sup> Línea gratuita 018000 410909

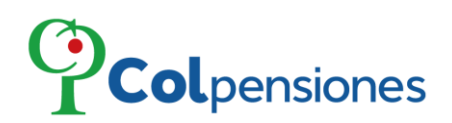

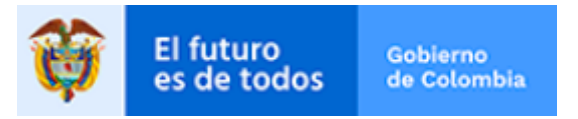

➢ Ingrese el código de seguridad y de clic en "**FINALIZAR**":

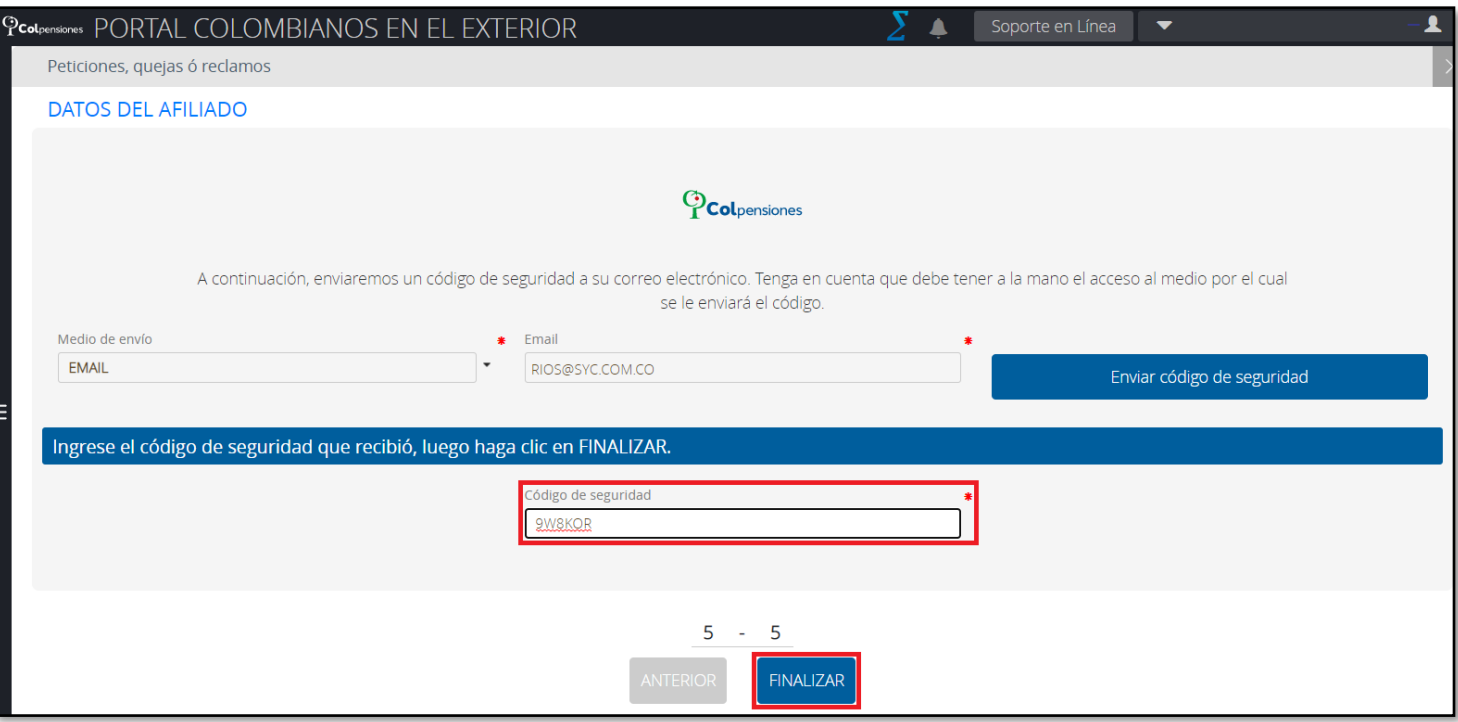

- ➢ Se generará el siguiente mensaje informándole que su solicitud ha sido recibida satisfactoriamente, y se procederá a realizar las validaciones correspondientes.
- ➢ Podrá descargar el formulario generado, dando clic en la opción de "**Descargue aquí su formulario**".

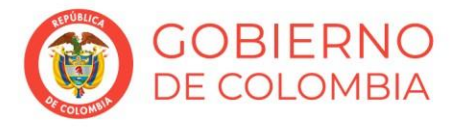

www.colpensiones.gov.co @Colpensiones D ColpensionesOficial **n** Colpensionescomunicaciones <sup>O</sup> Línea gratuita 018000 410909

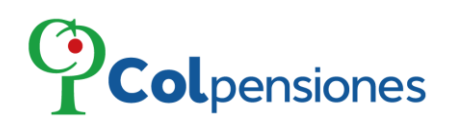

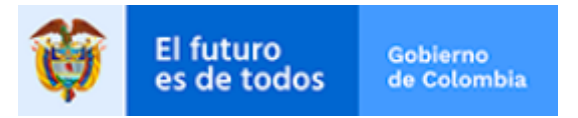

➢ Para ver el estado de su trámite visite el módulo de "**MIS TRANSACCIONES**":

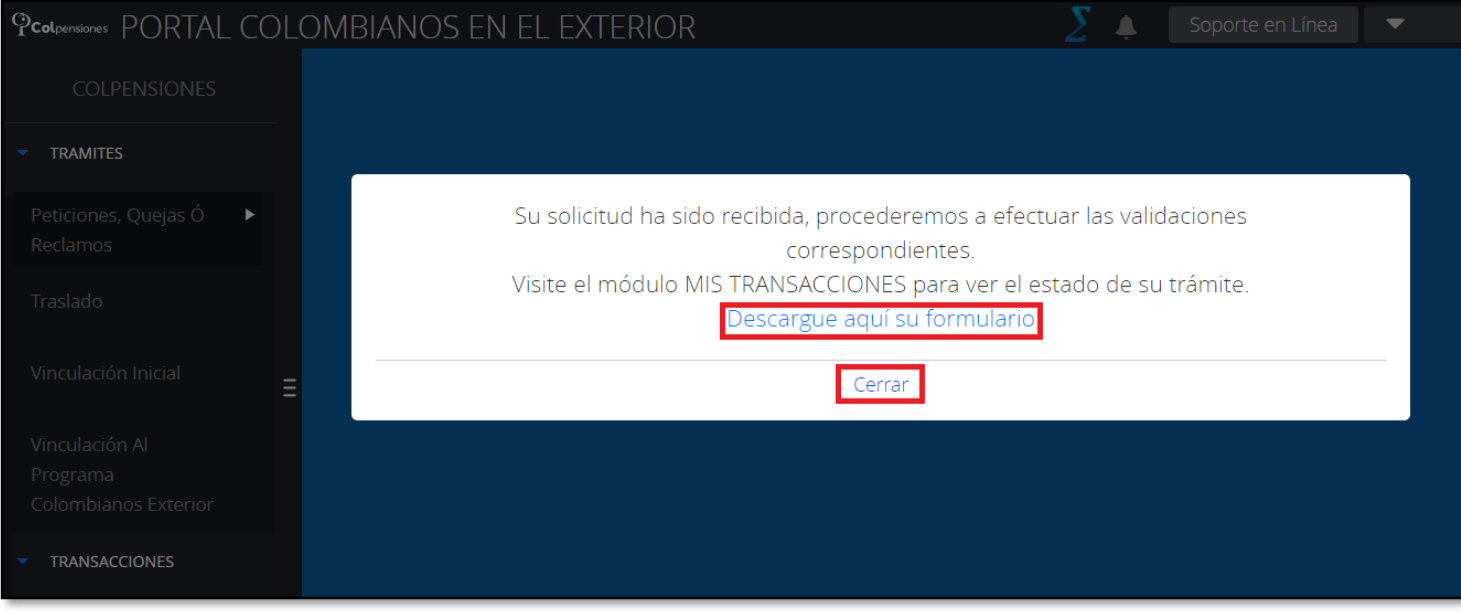

➢ Al finalizar las validaciones correspondientes de la solicitud de PQRS se remitirá al correo electrónico suministrado correo la respuesta del trámite.

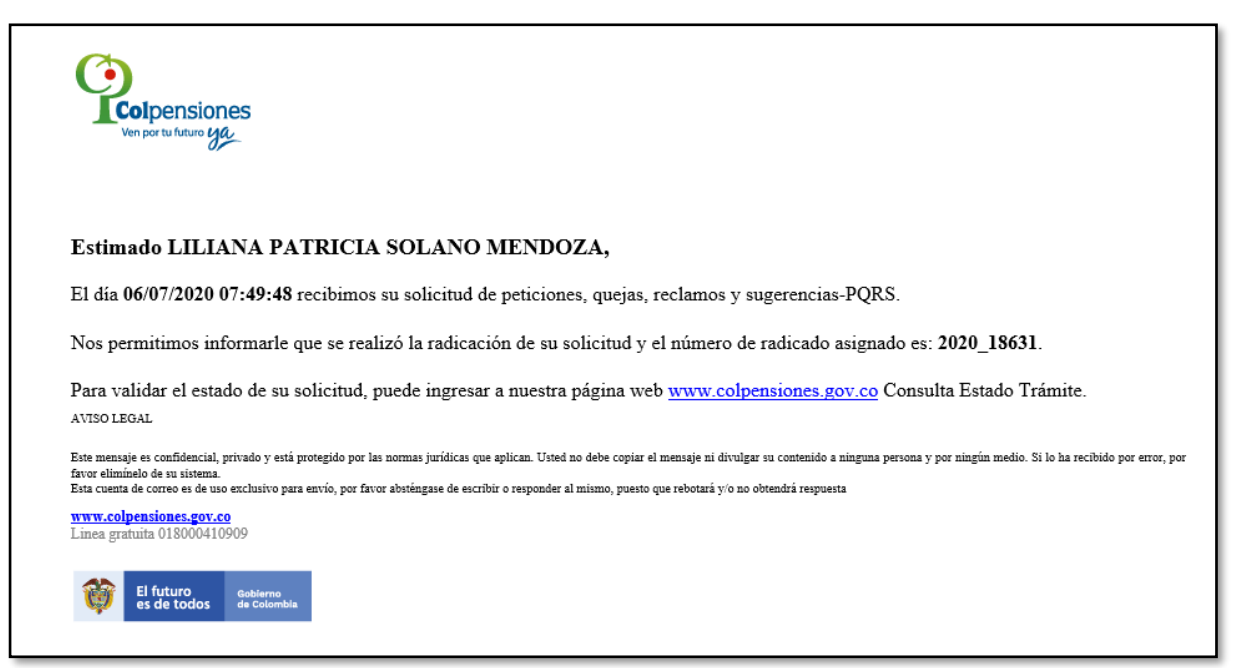

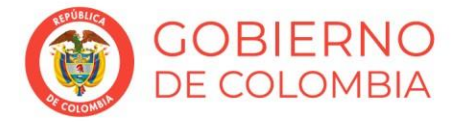

### www.colpensiones.gov.co

@Colpensiones D

ColpensionesOficial **n** Colpensionescomunicaciones <sup>o</sup>

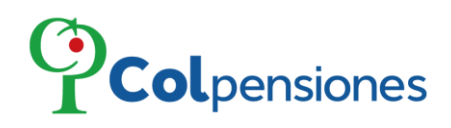

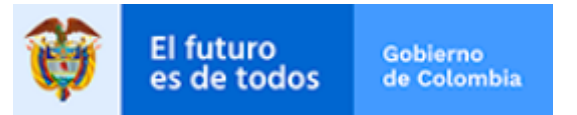

# <span id="page-13-0"></span>**4.2 Traslado**

- ➢ Es la posibilidad que tienen los afiliados al Sistema General de Pensiones de cambiar de régimen.
- ➢ Si se encuentra afiliado a cualquier fondo del Régimen de Ahorro Individual con Solidaridad ―RAIS― debe haber permanecido más de cinco años en el mismo para vincularse con nosotros.
- ➢ No podrá trasladarse de régimen si le faltan diez años o menos para cumplir la edad que le da derecho a la pensión de vejez. Es decir, cuando las mujeres hayan cumplido 47 años y los hombres 52 años.

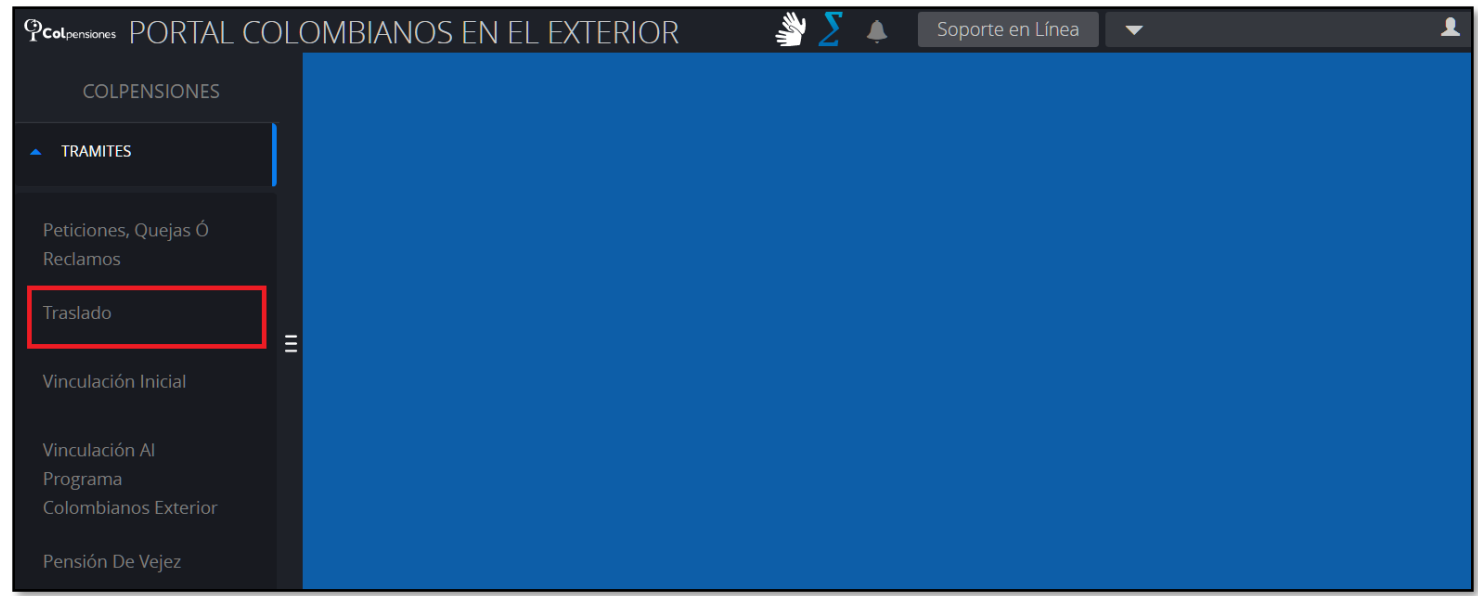

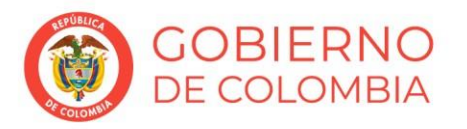

### www.colpensiones.gov.co

@Colpensiones D

ColpensionesOficial **n** 

Colpensionescomunicaciones <sup>o</sup> Línea gratuita 018000 410909

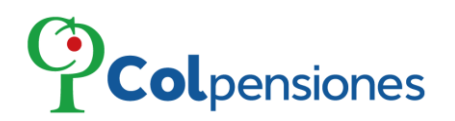

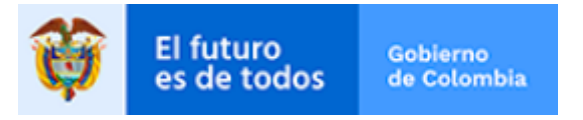

➢ A continuación, podrá revisar las políticas de tratamiento de datos y otorgar las autorizaciones para consulta de información:

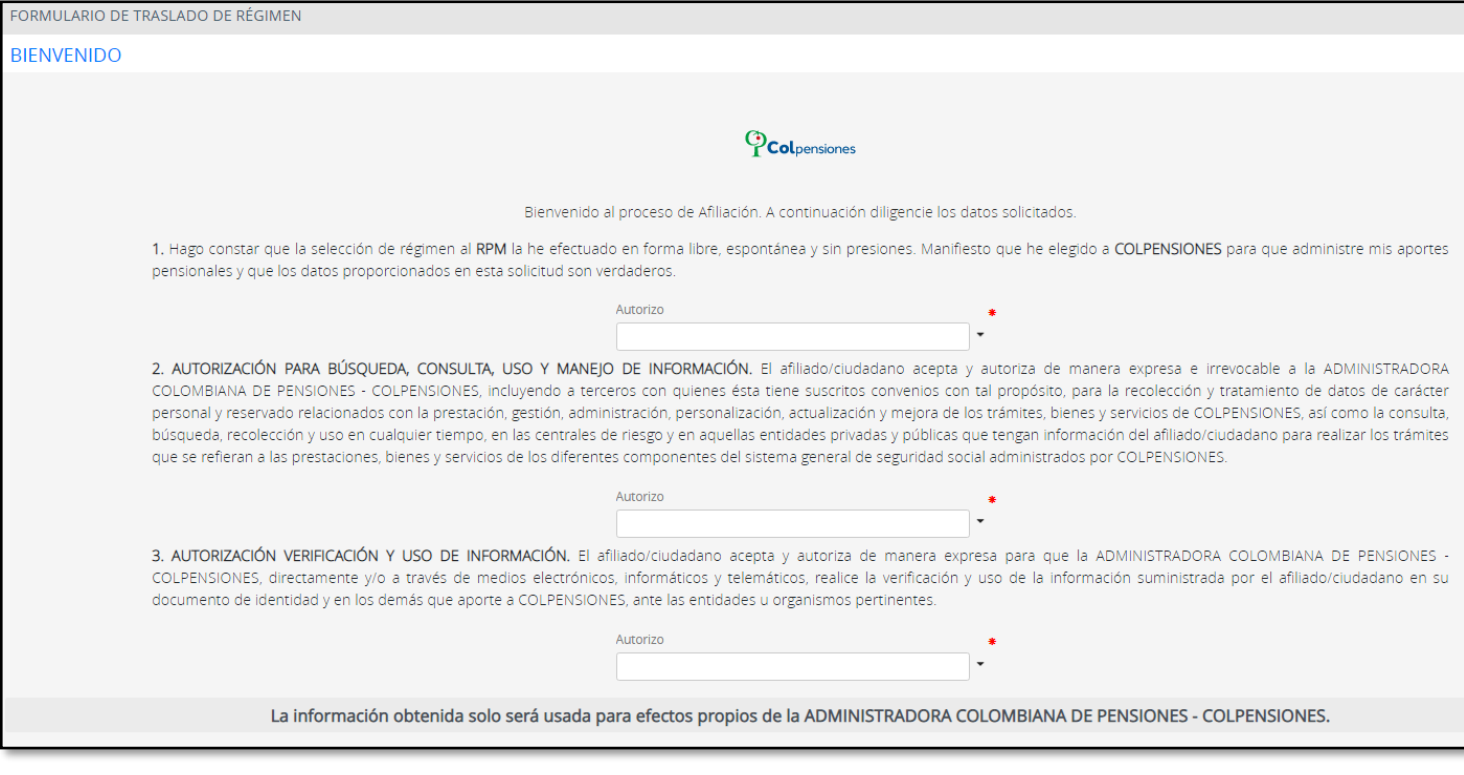

➢ Deberá Aceptar todas las preguntas de Tratamiento de la Información para poder continuar, en caso de no ser así el portal le informará, de clic en "**Cerrar**":

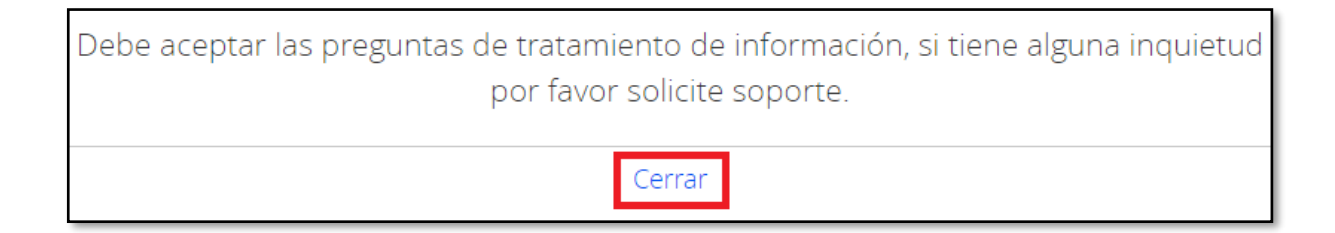

➢ Una vez haya diligenciado la información de las preguntas de clic en "**ACEPTO**", para continuar:

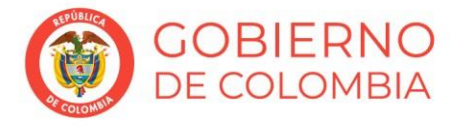

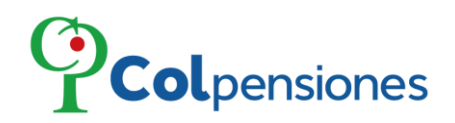

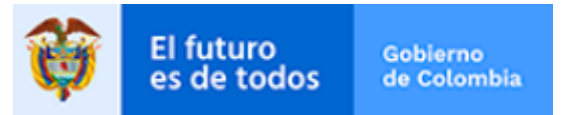

- ➢ Para el diligenciamiento del Formulario de forma electrónica, deberá diligenciar los campos habilitados y en blanco.
- ➢ Para algunos campos deberá seleccionar la información de la lista desplegable, ya que los demás datos son extraídos de la base de datos de la Registraduría, por lo cual, si se presenta inconsistencia en la información, le sugerimos acercarse directamente a la Registraduría, luego de clic en "**SIGUIENTE**":

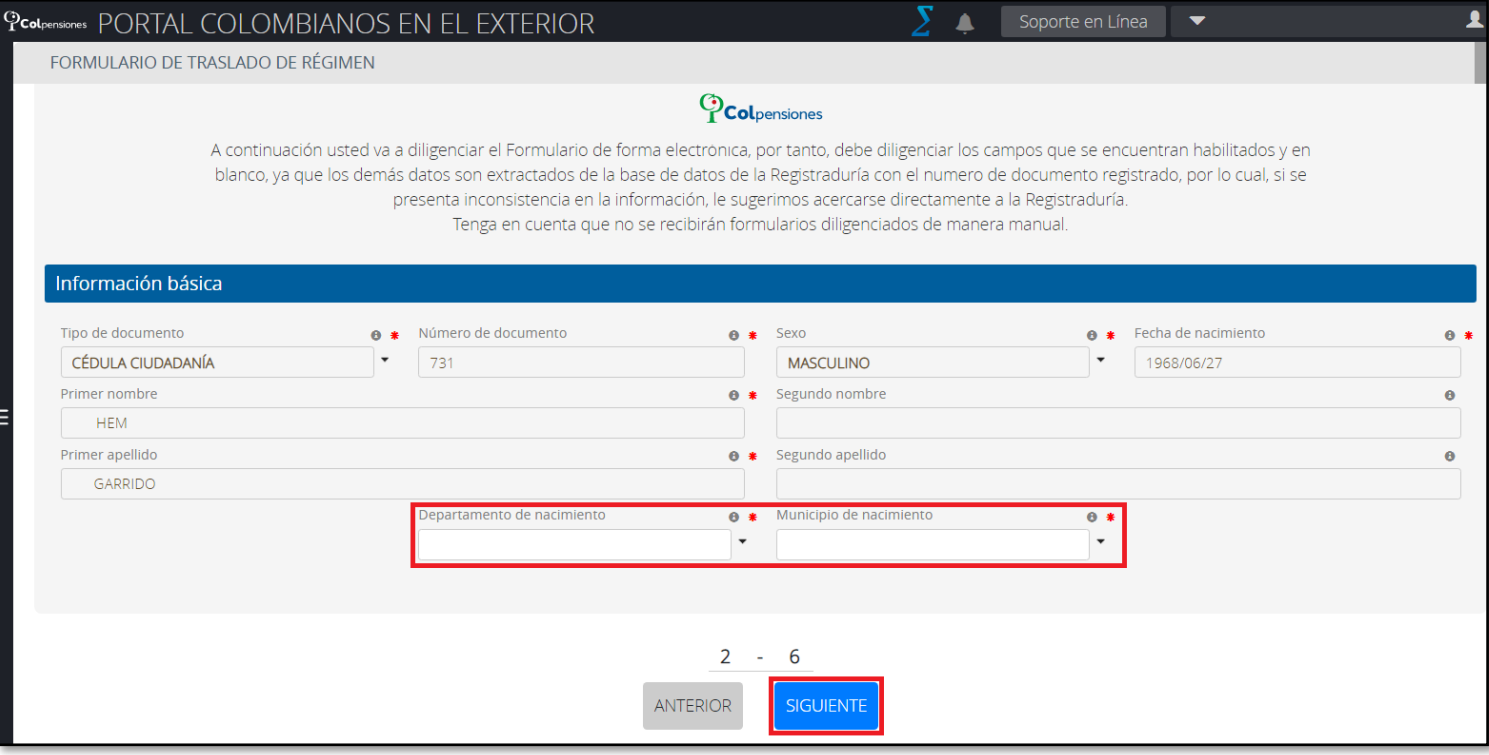

- ➢ Registre su información de ubicación o residencia en el exterior, y después de ello de clic en **"SIGUIENTE**":
- ➢ La información del correo electrónico se encuentra sellada, correspondiente a la información que ingreso en el registro, por ende, no podrá modificar esta información:

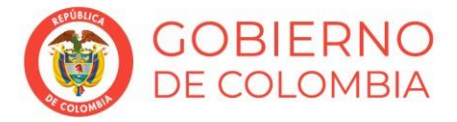

www.colpensiones.gov.co @Colpensiones D ColpensionesOficial **n** Colpensionescomunicaciones <sup>O</sup> Línea gratuita 018000 410909

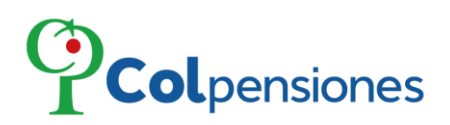

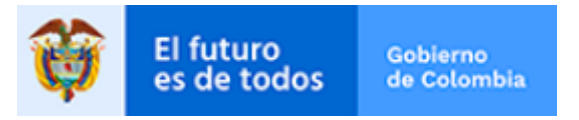

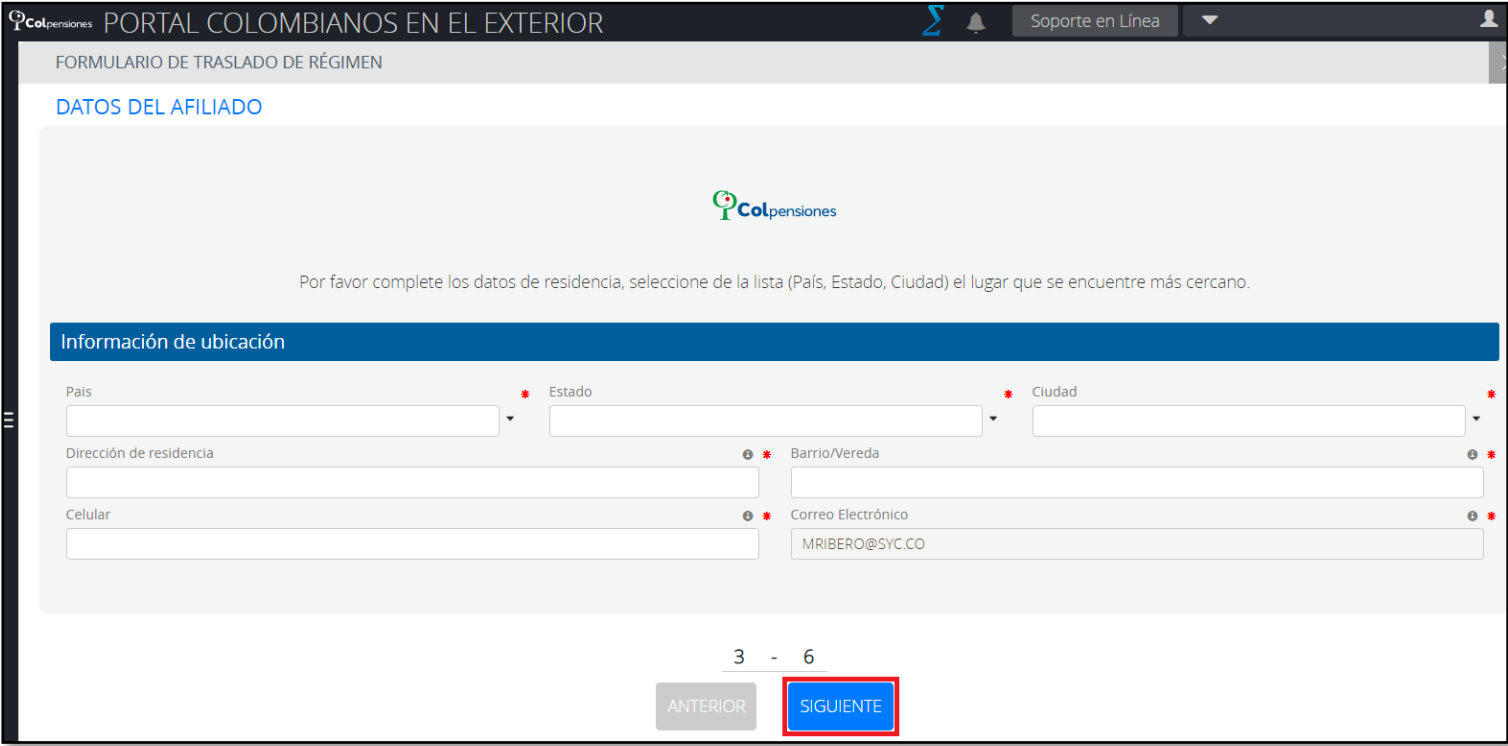

> A continuación, ingrese la información laboral, y de clic en "SIGUIENTE":

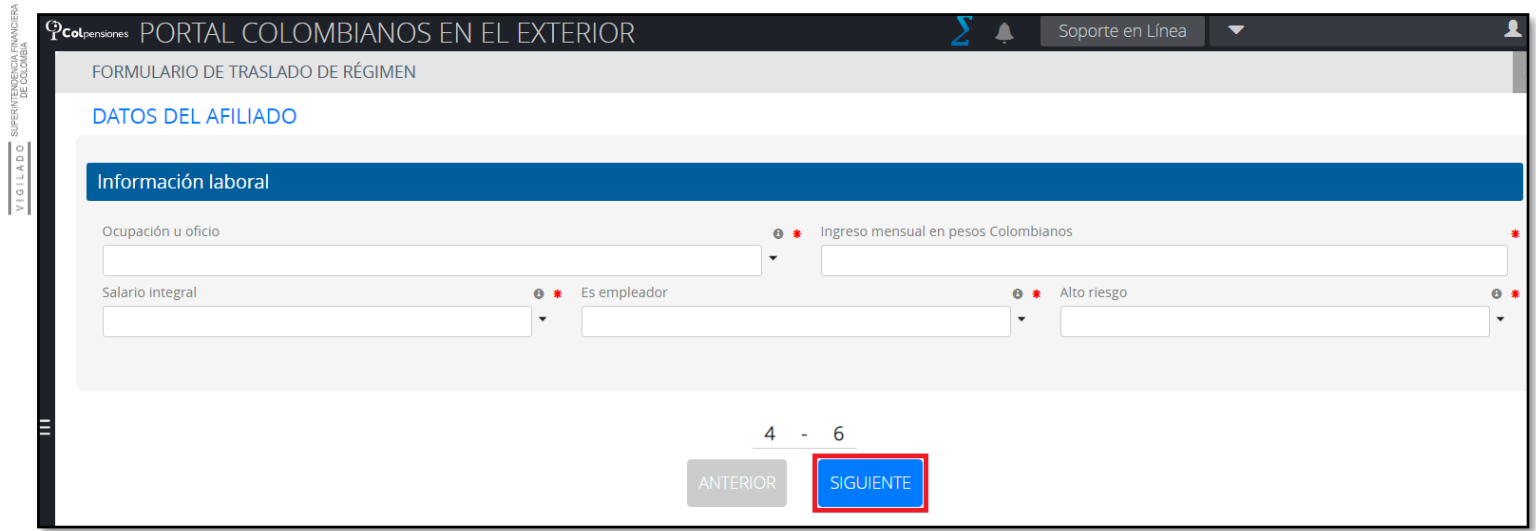

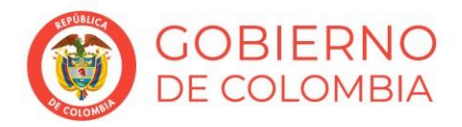

### www.colpensiones.gov.co

@Colpensiones D

- ColpensionesOficial **n**
- Colpensionescomunicaciones <sup>O</sup>
- Línea gratuita 018000 410909

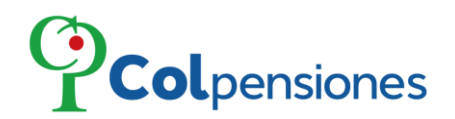

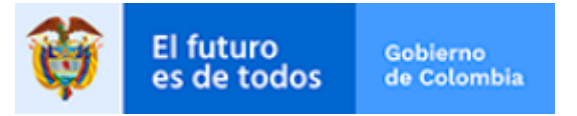

➢ Para el campo del Ingreso mensual en pesos colombianos (IBC) deberá tener en cuenta que podrá ingresar desde 1 SMLMV hasta 25 SMLMV:

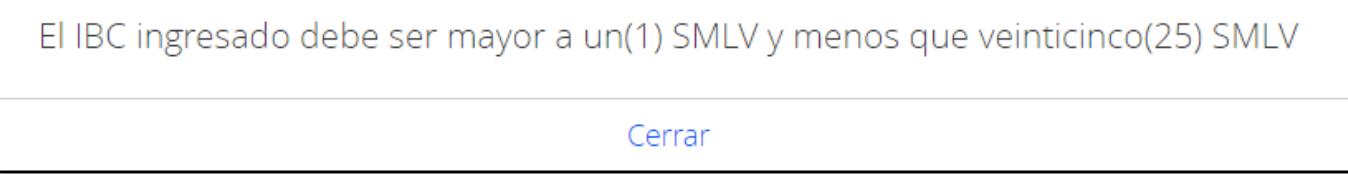

➢ El sistema le permitirá descargar el formulario en formato PDF dando clic en la opción de "**VER FORMULARIO DILIGENCIADO**", si está de acuerdo con la información que diligencio, proceda a descargar el formulario, firmar el mismo y posterior a ello realizar el cargue de los documentos en formato PDF, una vez finalice el proceso de clic en "**SIGUIENTE**", de lo contrario de clic en ANTERIOR, para realizar los cambios que apliquen:

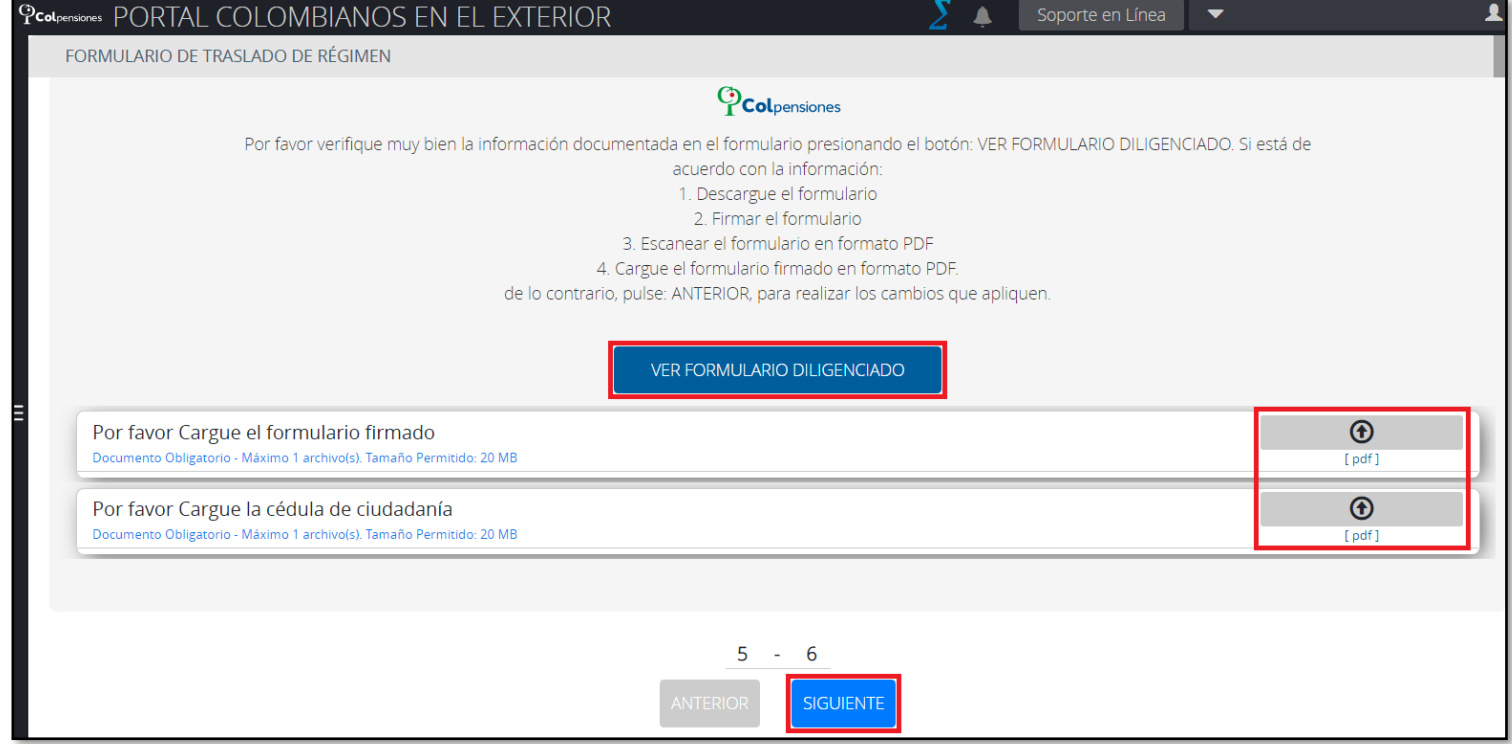

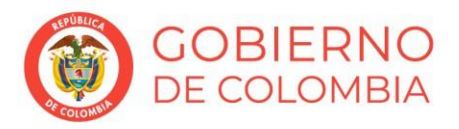

### www.colpensiones.gov.co

@Colpensiones D

ColpensionesOficial **n** 

Colpensionescomunicaciones □ Línea gratuita 018000 410909

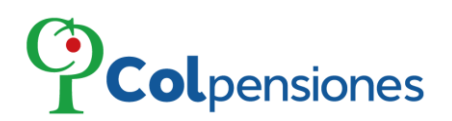

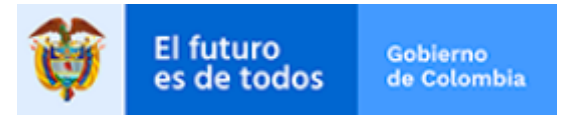

➢ Si desea eliminar un archivo cargado de clic en la opción de "**Eliminar**":

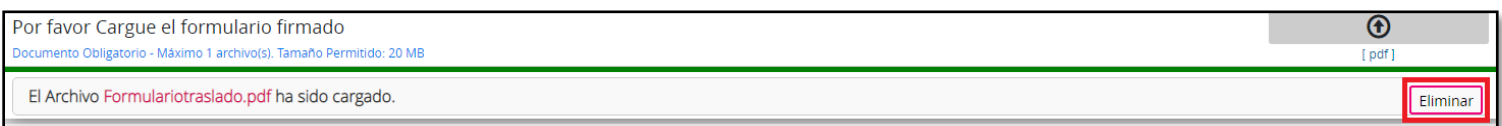

➢ De clic en "**Aceptar**" si está seguro de Eliminar.

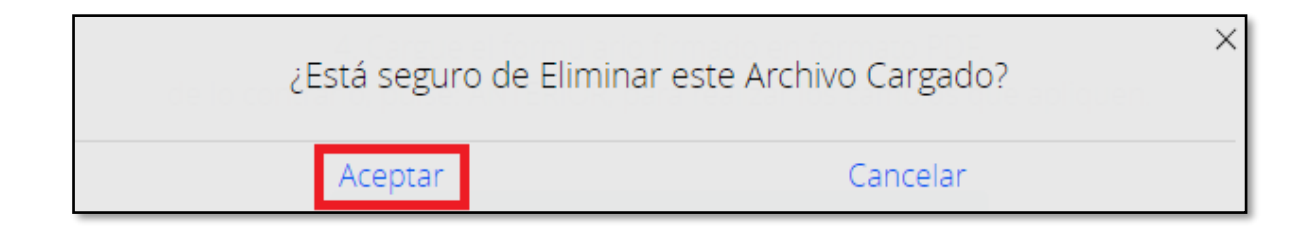

➢ Para culminar la solicitud, se informará que ha llegado al final de la transacción, y es por ello por lo que deberá dar clic en la opción de "**FINALIZAR**":

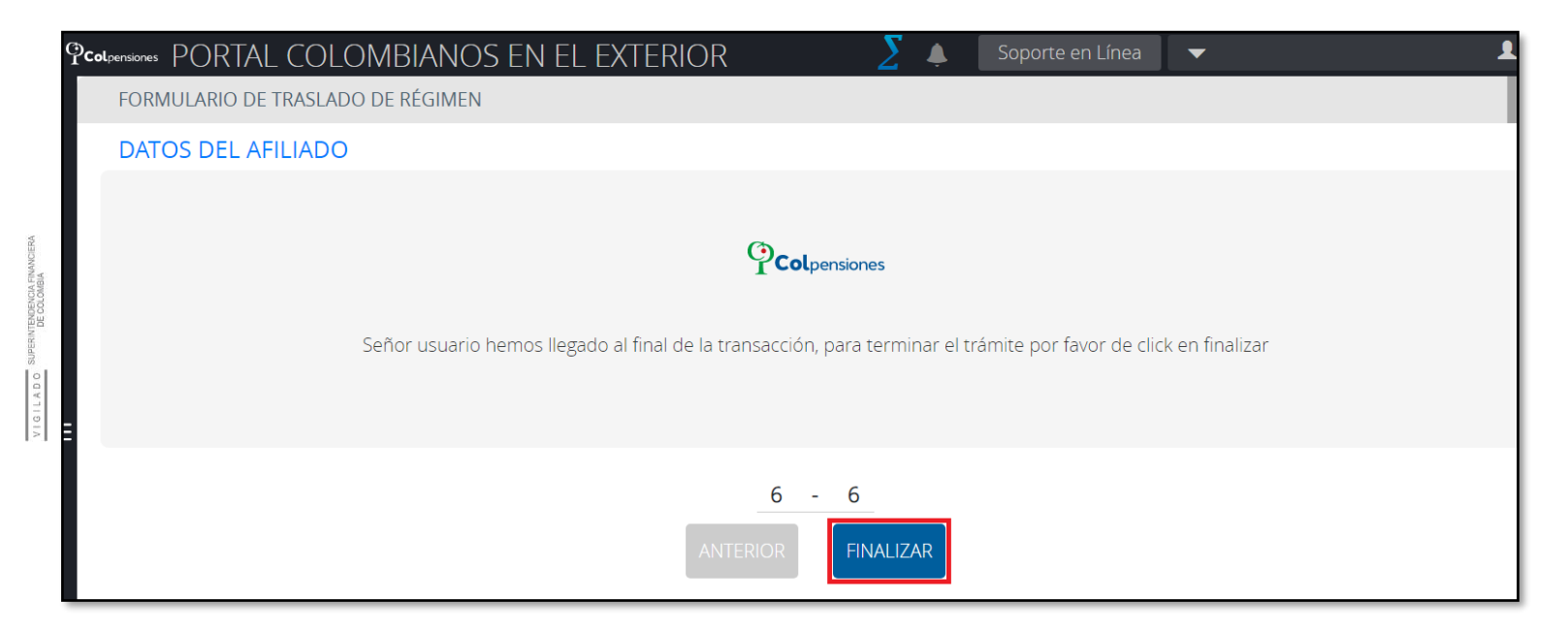

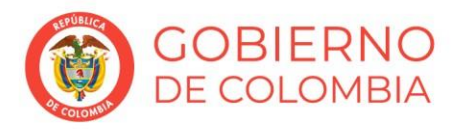

### www.colpensiones.gov.co

@Colpensiones D

ColpensionesOficial **n** 

Colpensionescomunicaciones <sup>o</sup>

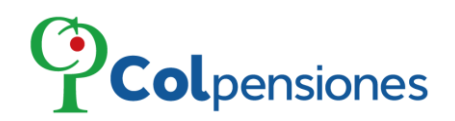

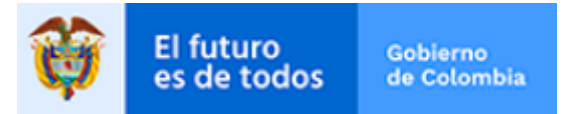

- ➢ Se generará el siguiente mensaje informándole que su solicitud ha sido recibida satisfactoriamente, y se procederá a realizar las validaciones correspondientes.
- ➢ Podrá descargar el formulario generado dando clic en la opción de "**Descargue aquí su formulario**".
- ➢ Para ver el estado de su trámite visite el módulo de "**MIS TRANSACCIONES**":

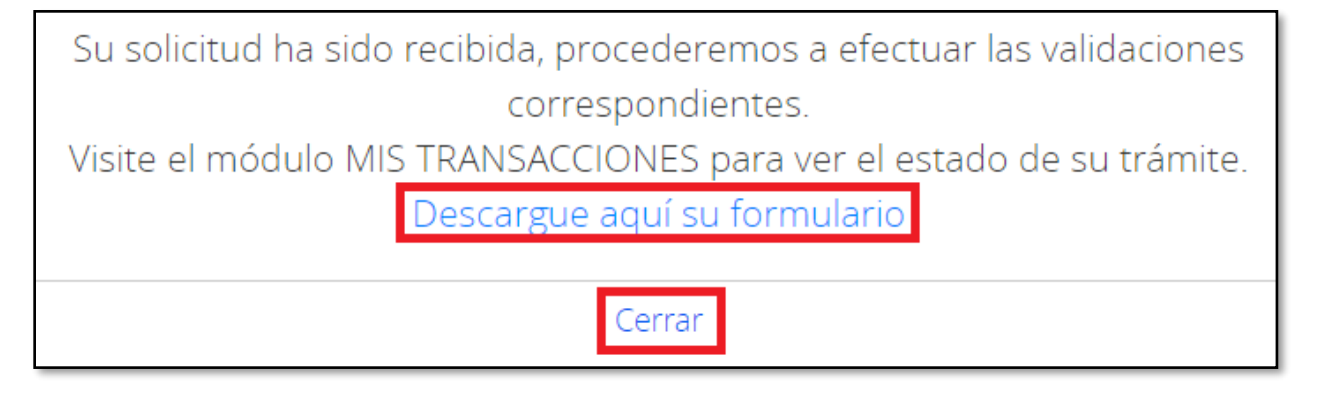

➢ Al finalizar las validaciones correspondientes de la solicitud de traslado se remitirá al correo electrónico suministrado correo la respuesta del trámite junto con el formulario de afiliación:

![](_page_19_Picture_74.jpeg)

![](_page_19_Picture_8.jpeg)

### www.colpensiones.gov.co

@Colpensiones D

ColpensionesOficial **n** 

Colpensionescomunicaciones <sup>o</sup> Línea gratuita 018000 410909

![](_page_20_Picture_0.jpeg)

![](_page_20_Picture_1.jpeg)

# <span id="page-20-0"></span>**4.3 Vinculación Inicial**

➢ Es la posibilidad que tienen los afiliados que ingresan por primera vez al Sistema General de Pensiones:

![](_page_20_Picture_121.jpeg)

➢ A continuación, podrá revisar las políticas de tratamiento de datos y otorgar las autorizaciones para consulta de información, así mismo puede documentarse respecto al sistema general de pensiones y las características del régimen de prima media con prestación definida administrado por Colpensiones, con el fin de que tome la mejor decisión a la hora de afiliarse:

![](_page_20_Picture_6.jpeg)

www.colpensiones.gov.co @Colpensiones D ColpensionesOficial **n** 

Colpensionescomunicaciones <sup>O</sup> Línea gratuita 018000 410909

![](_page_21_Picture_0.jpeg)

![](_page_21_Picture_1.jpeg)

![](_page_21_Picture_2.jpeg)

> Podrá visualizar el Video RPM, en el cual la X señalada le permite abandonar el mismo:

![](_page_21_Picture_4.jpeg)

![](_page_21_Picture_5.jpeg)

www.colpensiones.gov.co @Colpensiones D

ColpensionesOficial **n** Colpensionescomunicaciones <sup>O</sup>

![](_page_22_Picture_0.jpeg)

![](_page_22_Picture_1.jpeg)

![](_page_22_Picture_39.jpeg)

➢ Las cuales deben estar autorizadas en **SÍ**, de lo contrario no será posible continuar con el proceso:

![](_page_22_Picture_4.jpeg)

TENDENCIA FINANCIERA<br>DE COLOMBIA

VIGILADO

www.colpensiones.gov.co @Colpensiones D ColpensionesOficial **n** 

Colpensionescomunicaciones <sup>O</sup> Línea gratuita 018000 410909

![](_page_23_Picture_0.jpeg)

![](_page_23_Picture_1.jpeg)

> Posterior a las autorizaciones, para el diligenciamiento del Formulario de forma electrónica, deberá diligenciar los campos habilitados y en blanco, para algunos de ellos deberá seleccionar la información de la lista desplegable, ya que los demás datos son extractados de la base de datos de la Registraduría, por lo cual, si se presenta inconsistencia en la información, le sugerimos acercarse directamente a la Registraduría, luego de clic en "SIGUIENTE":

![](_page_23_Picture_43.jpeg)

### www.colpensiones.gov.co

@Colpensiones D

ColpensionesOficial **n** 

Colpensionescomunicaciones <sup>O</sup>

![](_page_24_Picture_0.jpeg)

![](_page_24_Picture_1.jpeg)

- ➢ Registre su información de ubicación o residencia en el exterior, y después de ello de clic en **"SIGUIENTE**":
- ➢ La información del correo electrónico se encuentra sellada, correspondiente a la información que ingreso en el registro, por ende, no podrá modificar esta información:

![](_page_24_Picture_55.jpeg)

![](_page_24_Picture_5.jpeg)

### www.colpensiones.gov.co

@Colpensiones D

ColpensionesOficial **n** 

Colpensionescomunicaciones <sup>O</sup>

![](_page_25_Picture_0.jpeg)

![](_page_25_Picture_1.jpeg)

www.colpensiones.gov.co

Colpensionescomunicaciones <sup>O</sup> Línea gratuita 018000 410909

@Colpensiones D

ColpensionesOficial **n** 

➢ A continuación, ingrese la información laboral, y de clic en "**SIGUIENTE**":

![](_page_25_Picture_55.jpeg)

➢ Para el campo del Ingreso mensual en pesos colombianos (**IBC**) deberá tener en cuenta que podrá ingresar desde 1 SMLMV hasta 25 SMLMV:

![](_page_25_Picture_5.jpeg)

![](_page_25_Picture_6.jpeg)

![](_page_26_Picture_0.jpeg)

![](_page_26_Picture_1.jpeg)

➢ El sistema le permitirá descargar el formulario en formato PDF dando clic en la opción de "**VER FORMULARIO DILIGENCIADO**", si está de acuerdo con la información que diligencio, proceda a dar clic en "**SIGUIENTE**", de lo contrario, pulse en ANTERIOR para realizar los cambios que apliquen:

![](_page_26_Picture_62.jpeg)

➢ Para el siguiente proceso deberá dar clic en la opción de "**Enviar código de seguridad**", proceda a revisar su correo electrónico para la verificación de recibido, para así realizar la firma del Formulario y manifestará su voluntad de pertenecer a Colpensiones:

![](_page_26_Picture_5.jpeg)

www.colpensiones.gov.co @Colpensiones D ColpensionesOficial **n** Colpensionescomunicaciones <sup>O</sup> Línea gratuita 018000 410909

![](_page_27_Picture_0.jpeg)

![](_page_27_Picture_1.jpeg)

![](_page_27_Picture_46.jpeg)

> Se notificará que fue enviado el código de seguridad, por ello se seguiré revisar la bandeja de SPAM:

A continuación, enviaremos un código de seguridad a su correo electrónico ingresado en el registro, por favor revise su correo incluyendo la bandeja de SPAM e ingréselo en el siguiente campo, posteriormente dar click en Finalizar. Tenga en cuenta que al ingresar el código que se remite a su correo electrónico, usted esta firmando el formulario de forma electrónica la cual tiene valor probatorio

Cerrar

![](_page_27_Picture_6.jpeg)

www.colpensiones.gov.co

@Colpensiones D

ColpensionesOficial **n** Colpensionescomunicaciones <sup>o</sup> Línea gratuita 018000 410909

![](_page_28_Picture_0.jpeg)

![](_page_28_Picture_1.jpeg)

# > Código de confirmación enviado al correo:

![](_page_28_Picture_38.jpeg)

> Ingrese el código de seguridad y de clic en "FINALIZAR":

![](_page_28_Picture_39.jpeg)

![](_page_28_Picture_6.jpeg)

UPERINTENDENCIA FINANCIERA

**ADO** 

### www.colpensiones.gov.co

@Colpensiones D

ColpensionesOficial **n** 

Colpensionescomunicaciones <sup>O</sup>

![](_page_29_Picture_0.jpeg)

![](_page_29_Picture_1.jpeg)

- ➢ Se generará el siguiente mensaje informándole que su solicitud ha sido recibida satisfactoriamente, y se procederá a realizar las validaciones correspondientes.
- ➢ Podrá descargar el formulario generado dando clic en la opción de "**Descargue aquí su formulario**".
- ➢ Para ver el estado de su trámite visite el módulo de "**MIS TRANSACCIONES**":

![](_page_29_Picture_58.jpeg)

![](_page_29_Picture_7.jpeg)

www.colpensiones.gov.co

@Colpensiones D

ColpensionesOficial **n** 

Colpensionescomunicaciones <sup>O</sup>

![](_page_30_Picture_0.jpeg)

![](_page_30_Picture_1.jpeg)

> Al finalizar las validaciones correspondientes de la solicitud de afiliación se remitirá al correo electrónico suministrado correo la respuesta del trámite junto con el formulario de afiliación:

![](_page_30_Picture_39.jpeg)

![](_page_30_Picture_4.jpeg)

TENDENCIA FINAN<br>DE COLOMBIA

VIGILADO

### www.colpensiones.gov.co

@Colpensiones D

ColpensionesOficial **n** 

Colpensionescomunicaciones <sup>O</sup>

![](_page_31_Picture_0.jpeg)

![](_page_31_Picture_1.jpeg)

# <span id="page-31-0"></span>**4.4 Vinculación al Programa de Colombianos en el Exterior**

➢ Es la posibilidad de continuar con tus cotizaciones si estas afiliado a Colpensiones.

![](_page_31_Picture_4.jpeg)

➢ A continuación, podrá revisar las políticas de tratamiento de datos y otorgar las autorizaciones para consulta de información:

![](_page_31_Picture_7.jpeg)

www.colpensiones.gov.co

@Colpensiones D

ColpensionesOficial **n** Colpensionescomunicaciones <sup>o</sup>

![](_page_32_Picture_0.jpeg)

![](_page_32_Picture_1.jpeg)

![](_page_32_Picture_47.jpeg)

➢ Deberá Aceptar todas las preguntas de Tratamiento de la Información para poder continuar, en caso de no ser así el portal le informará,

![](_page_32_Picture_48.jpeg)

➢ Una vez haya diligenciado la información de las preguntas de clic en "**ACEPTO**", para continuar:

![](_page_32_Picture_6.jpeg)

TENDENCIA FINAM<br>DE COLOMBIA

www.colpensiones.gov.co @Colpensiones D ColpensionesOficial **n** Colpensionescomunicaciones <sup>O</sup> Línea gratuita 018000 410909

![](_page_33_Picture_0.jpeg)

![](_page_33_Picture_1.jpeg)

> Para el diligenciamiento del Formulario de forma electrónica, deberá diligenciar los campos habilitados y en blanco, para algunos de ellos deberá seleccionar la información de la lista desplegable, ya que los demás datos son extractados de la base de datos de la Registraduría, por lo cual, si se presenta inconsistencia en la información, le sugerimos acercarse directamente a la Registraduría, luego de clic en "*SIGUIENTE*":

![](_page_33_Picture_44.jpeg)

![](_page_33_Picture_5.jpeg)

### www.colpensiones.gov.co

@Colpensiones D

ColpensionesOficial **n** 

Colpensionescomunicaciones <sup>O</sup>

![](_page_34_Picture_0.jpeg)

![](_page_34_Picture_1.jpeg)

- > Registre su información de ubicación o residencia en el exterior, y después de ello de clic en "SIGUIENTE":
- > El correo electrónico se encuentra sellado, correspondiente a la información que ingreso en el registro/enrolamiento, por ende, no podrá modificar esta información:

![](_page_34_Picture_40.jpeg)

![](_page_34_Picture_6.jpeg)

### www.colpensiones.gov.co

@Colpensiones D

ColpensionesOficial **n** 

Colpensionescomunicaciones <sup>O</sup>

![](_page_35_Picture_0.jpeg)

![](_page_35_Picture_1.jpeg)

➢ A continuación, ingrese la información laboral, y de clic en "**SIGUIENTE**":

![](_page_35_Picture_67.jpeg)

➢ Para el campo del Ingreso mensual en pesos colombianos (IBC) deberá tener en cuenta que podrá ingresar desde 1 SMLMV hasta 25 SMLMV:

![](_page_35_Picture_68.jpeg)

- 
- ➢ El sistema le permitirá descargar el formulario en formato PDF dando clic en la opción de "**VER FORMULARIO DILIGENCIADO**" por favor proceda a verificar la información, si está de acuerdo con la información que diligencio, de clic en "**SIGUIENTE**", de lo contrario de clic en ANTERIOR, para realizar los cambios que apliquen:

![](_page_35_Picture_8.jpeg)

www.colpensiones.gov.co @Colpensiones D ColpensionesOficial **n** Colpensionescomunicaciones <sup>o</sup> Línea gratuita 018000 410909

![](_page_36_Picture_0.jpeg)

![](_page_36_Picture_1.jpeg)

![](_page_36_Picture_2.jpeg)

> Para el siguiente proceso deberá dar dic en la opción de "*Enviar código de* seguridad", proceda a revisar su correo electrónico para la verificación de recibido, para así realizar la firma del Formulario y manifestará su voluntad de pertenecer a Colpensiones:

![](_page_36_Picture_50.jpeg)

![](_page_36_Picture_5.jpeg)

### www.colpensiones.gov.co

@Colpensiones D

ColpensionesOficial **n** 

Colpensionescomunicaciones <sup>o</sup> Línea gratuita 018000 410909

![](_page_37_Picture_0.jpeg)

![](_page_37_Picture_1.jpeg)

> Se notificará que fue enviado el código de seguridad al correo electrónico proceda a revisar la información, se seguiré revisar la bandeja de SPAM:

A continuación, enviaremos un código de seguridad a su correo electrónico ingresado en el registro, por favor revise su correo incluyendo la bandeja de SPAM e ingréselo en el siguiente campo, posteriormente dar click en Finalizar.

Tenga en cuenta que al ingresar el código que se remite a su correo electrónico, usted esta firmando el formulario de forma electrónica la cual tiene valor probatorio

![](_page_37_Picture_5.jpeg)

# > Código de confirmación enviado al correo:

![](_page_37_Picture_50.jpeg)

![](_page_37_Picture_8.jpeg)

### www.colpensiones.gov.co

@Colpensiones D

ColpensionesOficial **n** 

Colpensionescomunicaciones <sup>o</sup>

![](_page_38_Picture_0.jpeg)

![](_page_38_Picture_1.jpeg)

➢ Ingrese el código de seguridad y de clic en "**FINALIZAR**":

![](_page_38_Picture_77.jpeg)

- ➢ Se generará el siguiente mensaje informándole que su solicitud ha sido recibida satisfactoriamente, y se procederá a realizar las validaciones correspondientes.
- ➢ Podrá descargar el formulario generado, dando clic en la opción de "**Descargue aquí su formulario**".
- ➢ Para ver el estado de su trámite visite el módulo de "**MIS TRANSACCIONES**":

Su solicitud ha sido recibida, procederemos a efectuar las validaciones correspondientes. Visite el módulo MIS TRANSACCIONES para ver el estado de su trámite. Descargue aquí su formulario Cerrar

![](_page_38_Picture_8.jpeg)

www.colpensiones.gov.co

@Colpensiones D

ColpensionesOficial **n** Colpensionescomunicaciones <sup>o</sup>

![](_page_39_Picture_0.jpeg)

![](_page_39_Picture_1.jpeg)

> Al finalizar las validaciones correspondientes de la solicitud de Vinculación al Programa se remitirá al correo electrónico suministrado correo la respuesta del trámite junto con el formulario de afiliación:

![](_page_39_Picture_37.jpeg)

![](_page_39_Picture_5.jpeg)

### www.colpensiones.gov.co

@Colpensiones D

ColpensionesOficial **n** 

Colpensionescomunicaciones <sup>O</sup>

![](_page_40_Picture_0.jpeg)

![](_page_40_Picture_1.jpeg)

# <span id="page-40-0"></span>**4.5 Pensión de Vejez**

➢ Solicitud de Reconocimiento Pensión de Vejez Tiempos Privados de conformidad con el Sistema General de Pensiones vigente, una vez reunidas las siguientes condiciones: 55 años si es mujer o 60 años si es hombre y haber cotizado un mínimo de 1.300 semanas en cualquier tiempo.

![](_page_40_Picture_66.jpeg)

➢ Al ingresar al módulo evidenciará el mensaje donde se indicará que el trámite estará disponible para ciudadanos identificados con cédula de ciudadanía colombiana, de clic en **Cerrar** para continuar:

![](_page_40_Picture_6.jpeg)

![](_page_40_Picture_7.jpeg)

www.colpensiones.gov.co @Colpensiones D

ColpensionesOficial **n** Colpensionescomunicaciones <sup>o</sup>

![](_page_41_Picture_0.jpeg)

![](_page_41_Picture_1.jpeg)

- ➢ Antes de comenzar a realizar este proceso, tenga en cuenta que debe tener a su disposición los siguientes documentos:
- ➢ Certificado de residencia expedido por el consulado.
- ➢ Certificación bancaria de cuenta en el exterior que contenga el código ABA, Swift o el Chip. (Si desea que se realice el pago en el exterior).
- ➢ Formulario de autorización de giro al exterior.

![](_page_41_Picture_66.jpeg)

➢ De clic en "**Continuar**" para iniciar el proceso:

![](_page_41_Picture_8.jpeg)

www.colpensiones.gov.co @Colpensiones D

ColpensionesOficial **n** 

Colpensionescomunicaciones <sup>O</sup>

![](_page_42_Picture_0.jpeg)

![](_page_42_Picture_1.jpeg)

- ➢ En la primera sección del trámite, encontrará las preguntas de autorización para Búsqueda, Consulta y Manejo de información, así como la de verificación y uso de información. Marque "**SÍ**" en las autorizaciones.
- ➢ Para la pregunta ¿Durante tu vida laboral trabajaste para entidades públicas que hayan realizado los aportes de pensión a Cajas o Fondos Públicos diferentes al Instituto de Seguros Sociales ISS o Colpensiones, ejemplo CAJANAL, CAPRECOM, BANCO CAFETERO?:
- ➢ Si la respuesta es "**SÍ**" se muestra el siguiente mensaje de redireccionamiento al punto, y no permitirle continuar con su solicitud:

Debido a que presentas aportes de pensión a Cajas o Fondos Públicos diferentes al Instituto de Seguros Sociales ISS o Colpensiones, debes hacer la radicación en uno de nuestros Puntos de Atención Colpensiones (PAC).

# Consulte Puntos de Atención

Antes de dirigirte a un PAC a radicar tu solicitud, te recomendamos revisar que en tu historia laboral se encuentren acreditados los aportes de pensión a Cajas o Fondos Públicos diferentes al Instituto de Seguros Sociales ISS o Colpensiones, de lo contrario debes solicitar el cargue en la plataforma CETIL a la entidad pública para la que trabajaste.

Para ampliar la información comunícate a nuestras líneas de atención en Bogotá (1) 4890909 y a nivel Nacional 018000-41 0909.

# Cerrar

- ➢ Al dar clic en la opción de **Consulte Puntos de Atención** será remitido a la información de los puntos de atención habilitados para la debida atención.
- ➢ Para ampliar la información comunícate a nuestras líneas de atención en Bogotá (1) 4890909 y a nivel Nacional 018000- 41 0909. De clic en "**Cerrar**".

![](_page_42_Picture_12.jpeg)

www.colpensiones.gov.co @Colpensiones D ColpensionesOficial **n** Colpensionescomunicaciones <sup>o</sup> Línea gratuita 018000 410909

![](_page_43_Picture_0.jpeg)

![](_page_43_Picture_1.jpeg)

➢ En caso que responda "**NO**" a la pregunta anterior debe permitirle continuar con los siguientes pasos de la solicitud en el portal:

![](_page_43_Picture_58.jpeg)

![](_page_43_Picture_4.jpeg)

TENDENCIA FINAT

 $\frac{1}{2}$ 

www.colpensiones.gov.co

@Colpensiones D

ColpensionesOficial **n** Colpensionescomunicaciones <sup>O</sup>

![](_page_44_Picture_0.jpeg)

![](_page_44_Picture_1.jpeg)

> De clic en "Cerrar", y a continuación por favor verifique la información. Los datos son extractados de la base de datos de Registraduría con el número de documento registrado. Si tus datos básicos se encuentran errados, debes tramitar la corrección de esta información ante la Registraduría Nacional para poder continuar con la solicitud:

![](_page_44_Picture_55.jpeg)

# > Al indicar " $NO''$  en la pregunta ¿Está de acuerdo con la información presentada?, el sistema le informará:

Nuestro sistema se alimenta con bases de datos de la Registraduría Nacional del Estado Civil, si tu información no es correcta, debes comunicarte con dicha entidad para tramitar la corrección de los datos.

Cerrar

![](_page_44_Picture_8.jpeg)

www.colpensiones.gov.co

@Colpensiones D

ColpensionesOficial **n** 

Colpensionescomunicaciones <sup>o</sup>

![](_page_45_Picture_0.jpeg)

![](_page_45_Picture_1.jpeg)

- ➢ Registre su información de ubicación o residencia en el exterior, y después de ello de clic en **"SIGUIENTE**":
- ➢ El correo electrónico se encuentra sellado, correspondiente a la información que ingreso en el registro/enrolamiento, por ende, no podrá modificar esta información desde el portal:
- ➢ Marque "**SÍ**" para la actualización de datos de contacto:

![](_page_45_Picture_84.jpeg)

➢ **NOTA:** Para realizar el proceso de actualización de correo electrónico por políticas de la seguridad de la información se requiere que adjunte una carta de solicitud de cambio de correo electrónico con su respectiva firma, en la cual se especifique el nuevo correo que desea registrar a [soporteenlinea@syc.com.co](mailto:soporteportal@colpensionestransaccional.co) adjuntando su documento de identificación en formato pdf.

![](_page_45_Picture_8.jpeg)

www.colpensiones.gov.co @Colpensiones D ColpensionesOficial **n** Colpensionescomunicaciones <sup>o</sup> Línea gratuita 018000 410909

![](_page_46_Picture_0.jpeg)

![](_page_46_Picture_1.jpeg)

- ➢ A continuación, diligencia la información de **EPS**. Deberá desplegar los listados de Tipo de Régimen, recuerde que las opciones que encontrará en las listas desplegables de EPS a la que se encuentra vinculado inicialmente y en calidad de que se encuentra vinculado (Cotizante o Beneficiario) dependerá del tipo de Régimen seleccionado en la primera respuesta.
- ➢ Diligencie la información de acuerdo con su situación y de clic en **"SIGUIENTE".**

![](_page_46_Picture_71.jpeg)

➢ Seguidamente se informará:

En el evento que sea reconocida la prestación económica solicitada, debes efectuar la afiliación a la EPS que señalaste en este formulario en concordancia con lo establecido en el Decreto 4248 de 2007 o hacer la modificación del status de afiliación en la EPS en la que te encuentras afiliado/a al estado Cotizante pensionado

![](_page_46_Picture_7.jpeg)

![](_page_46_Picture_8.jpeg)

www.colpensiones.gov.co

@Colpensiones D

ColpensionesOficial **n** Colpensionescomunicaciones □ Línea gratuita 018000 410909

![](_page_47_Picture_0.jpeg)

![](_page_47_Picture_1.jpeg)

➢ Proceda con el ingreso de la información de pensión, en la pregunta **"Manifiesto que recibo pensión"** marque **"SÍ"** o **"NO"** según sea el caso:

![](_page_47_Picture_87.jpeg)

- ➢ Para la opción de **SÍ**, deberá seleccionar el Tipo de pensión y la Entidad administradora, caja o fondo ó entidad pública de la que recibe pensión.
- ➢ Para la opción de **NO**, deberá seleccionar "SI o NO" para la autorización de implicaciones legales y de clic en "**SIGUIENTE**".

![](_page_47_Picture_6.jpeg)

www.colpensiones.gov.co @Colpensiones D ColpensionesOficial **n** Colpensionescomunicaciones <sup>O</sup> Línea gratuita 018000 410909

![](_page_48_Picture_0.jpeg)

![](_page_48_Picture_1.jpeg)

➢ Posteriormente, el sistema le permitirá la visualización de los formularios de solicitud de Pensión de Vejez Tiempos Privados (Formato de prestaciones económicas, Formato de información de EPS, Formato de No pensión y Formato de autorización notificación electrónica). Revíselos y en caso de encontrar alguna inconsistencia de clic en **"ANTERIOR"** para llegar al paso donde debe efectuar la corrección y continúe con el trámite:

![](_page_48_Picture_60.jpeg)

➢ Si da clic en Siguiente, sin haber verificado los formularios se informará:

![](_page_48_Picture_5.jpeg)

![](_page_48_Picture_6.jpeg)

www.colpensiones.gov.co @Colpensiones D

ColpensionesOficial **n** 

Colpensionescomunicaciones <sup>o</sup> Línea gratuita 018000 410909

![](_page_49_Picture_0.jpeg)

![](_page_49_Picture_1.jpeg)

 $\bigcirc$ [pdf]

- ➢ A continuación, deberá realizar el cargue de los documentos.
- ➢ Para realizar el cargue de cada documento deberá dar clic en la opción

### **NOTA**:

- ➢ Los documentos deben estar en formato PDF sin contraseña ni caracteres especiales.
- ➢ Podrá cargar máximo 1 archivo(s).
- ➢ El tamaño permitido del archivo es de 3 MB.

![](_page_49_Picture_90.jpeg)

 $\triangleright$  Si desea eliminar el documento cargado, deberá dar clic en  $\vert$  Eliminar y posterior a ello cargar el nuevo documento.

![](_page_49_Picture_10.jpeg)

www.colpensiones.gov.co

@Colpensiones D

ColpensionesOficial **n** 

Colpensionescomunicaciones <sup>o</sup> Línea gratuita 018000 410909

![](_page_50_Picture_0.jpeg)

![](_page_50_Picture_1.jpeg)

# ➢ Cuando finalice de adjuntar los documentos solicitados, haga clic en "**Siguiente**":

![](_page_50_Picture_58.jpeg)

- ➢ A continuación, enviaremos un código de seguridad a su correo electrónico. Tenga en cuenta que debe tener a la mano el acceso al medio por el cual se le enviará el código.
- ➢ De clic en **"ENVIAR CÓDIGO DE SEGURIDAD"**, recuerde que la vigencia del código son 5 minutos, y en caso de no utilizar el código en este tiempo determinado, deberá solicitar uno nuevamente.

![](_page_50_Picture_6.jpeg)

www.colpensiones.gov.co @Colpensiones D ColpensionesOficial **n** Colpensionescomunicaciones <sup>O</sup> Línea gratuita 018000 410909

![](_page_51_Picture_0.jpeg)

![](_page_51_Picture_1.jpeg)

![](_page_51_Picture_35.jpeg)

> Despues de haber enviado el código de seguridad se notificará:

![](_page_51_Picture_36.jpeg)

![](_page_51_Picture_5.jpeg)

 $\Gamma$ 

ERINTENDENCIA FINANCIERA

VIGILADO<sup>5</sup>

www.colpensiones.gov.co @Colpensiones D ColpensionesOficial **n** Colpensionescomunicaciones <sup>O</sup> Línea gratuita 018000 410909

![](_page_52_Picture_0.jpeg)

![](_page_52_Picture_1.jpeg)

# **Código de confirmación remitido al correo electrónico:**

![](_page_52_Picture_37.jpeg)

- 
- ➢ Por seguridad, el código caducará 5 minutos después de haberse generado; asegúrese de utilizarlo en el plazo señalado.

![](_page_52_Picture_6.jpeg)

www.colpensiones.gov.co @Colpensiones D ColpensionesOficial **n** 

Colpensionescomunicaciones <sup>O</sup> Línea gratuita 018000 410909

![](_page_53_Picture_0.jpeg)

![](_page_53_Picture_1.jpeg)

➢ Ingrese el código de confirmación y de clic en "**Finalizar**":

![](_page_53_Picture_55.jpeg)

➢ Por último, el sistema le informará sobre el horario del proceso y le hará la invitación a realizar el respectivo seguimiento al módulo **"MIS TRANSACCIONES"** del portal, donde podrá realizar el seguimiento a su trámite, de clic en "**Cerrar**":

![](_page_53_Picture_5.jpeg)

![](_page_53_Picture_6.jpeg)

www.colpensiones.gov.co

@Colpensiones

ColpensionesOficial **n** Colpensionescomunicaciones <sup>o</sup> Línea gratuita 018000 410909

![](_page_54_Picture_0.jpeg)

![](_page_54_Picture_1.jpeg)

### <span id="page-54-0"></span>**5. TRANSACCIONES**

### **5.1 Actualización de Datos**

<span id="page-54-1"></span>➢ Para realizar la actualización de datos, despliegue el menú principal y de clic en la opción "Actualización de Datos":

![](_page_54_Picture_5.jpeg)

![](_page_54_Picture_7.jpeg)

### www.colpensiones.gov.co

@Colpensiones D

ColpensionesOficial **n** 

Colpensionescomunicaciones <sup>O</sup>

![](_page_55_Picture_0.jpeg)

![](_page_55_Picture_1.jpeg)

➢ Debe tener en cuenta que para este proceso de actualización debe estar afiliado al programa de Colombianos en el Exterior, de lo contrario se notificará: "Su estado de afiliación no permite realizar actualización de datos":

![](_page_55_Picture_3.jpeg)

 $\triangleright$  De clic en la X de la parte superior del mensaje para continuar.

![](_page_55_Picture_5.jpeg)

www.colpensiones.gov.co @Colpensiones ColpensionesOficial **n** Colpensionescomunicaciones <sup>o</sup> Línea gratuita 018000 410909

![](_page_56_Picture_0.jpeg)

![](_page_56_Picture_1.jpeg)

➢ En este módulo encontrará sus datos personales y de residencia, únicamente podrá modificar los datos de residencia, teléfono y correo electrónico, una vez haya incluido la información que desea registrar, de clic en "**Actualizar**" para guardar los cambios:

![](_page_56_Picture_59.jpeg)

➢ Se notificará que los datos fueron actualizados correctamente, de clic en "**Cerrar**" y proceda a verificar la información:

![](_page_56_Picture_5.jpeg)

![](_page_56_Picture_6.jpeg)

www.colpensiones.gov.co @Colpensiones D ColpensionesOficial **n** Colpensionescomunicaciones <sup>O</sup> Línea gratuita 018000 410909

![](_page_57_Picture_0.jpeg)

![](_page_57_Picture_1.jpeg)

### <span id="page-57-0"></span>**5.2 Certificado de Afiliación**

➢ Podrá generar a través del módulo un documento que acredita que el ciudadano se encuentra afiliado al Régimen de Prima Media (RPM) con Prestación Definida administrado por COLPENSIONES, en el cual registra el nombre, tipo y número de documento, estado y fecha de afiliación:

![](_page_57_Picture_56.jpeg)

➢ Genere el certificado dando clic en el botón de "**DESCARGAR**":

![](_page_57_Picture_57.jpeg)

![](_page_57_Picture_7.jpeg)

### www.colpensiones.gov.co

@Colpensiones D

ColpensionesOficial **n** 

Colpensionescomunicaciones <sup>O</sup> Línea gratuita 018000 410909

![](_page_58_Picture_0.jpeg)

![](_page_58_Picture_1.jpeg)

> Certificado generado en formato pdf:

![](_page_58_Picture_33.jpeg)

![](_page_58_Picture_5.jpeg)

www.colpensiones.gov.co

@Colpensiones D

ColpensionesOficial **n** 

Colpensionescomunicaciones <sup>O</sup>

![](_page_59_Picture_0.jpeg)

![](_page_59_Picture_1.jpeg)

#### <span id="page-59-0"></span> $5.3$ **Historia Laboral**

GOBIERNO<br>DE COLOMBIA

> Podrá generar el reporte de semanas cotizadas a Colpensiones dando clic en el módulo de "*Historia Laboral"*:

![](_page_59_Picture_46.jpeg)

![](_page_59_Picture_47.jpeg)

### www.colpensiones.gov.co

![](_page_59_Picture_8.jpeg)

- ColpensionesOficial **n**
- Colpensionescomunicaciones <sup>O</sup>
	-
- Línea gratuita 018000 410909

![](_page_60_Picture_0.jpeg)

![](_page_60_Picture_1.jpeg)

# <span id="page-60-0"></span>**5.4 Mis Transacciones**

➢ Para verificar las transacciones realizadas en el portal, para ello despliegue el menú principal y de clic en la opción de "**MIS TRANSACCIONES**".

![](_page_60_Picture_63.jpeg)

➢ Encontrará el link para ingresar a la página web para validar el estado de su solicitud:

Para validar el estado de su solicitud, puede ingresar a nuestra página web www.colpensiones.gov.co opción Sede Electrónica - Consultas públicas "Estado Trámite"

# Cerrar

![](_page_60_Picture_8.jpeg)

INTENDENCIA FINAN<br>DE COLOMBIA

www.colpensiones.gov.co @Colpensiones

ColpensionesOficial **n** 

Colpensionescomunicaciones <sup>o</sup> Línea gratuita 018000 410909

![](_page_61_Picture_0.jpeg)

![](_page_61_Picture_1.jpeg)

- ➢ El sistema le mostrará el detalle de la transacción realizada generando la información de:
- ➢ Trámite Subtramitre
- ➢ Número y Fecha de Radicado
- ➢ Estado
- ➢ Observación
- ➢ Documento de Respuesta y Formulario
- ➢ Podrá generar la consulta filtrando la **Fecha de inicio** y **Fecha final** en la que realizó la transacción:

![](_page_61_Picture_83.jpeg)

![](_page_61_Picture_11.jpeg)

### www.colpensiones.gov.co

@Colpensiones D

ColpensionesOficial **n** 

Colpensionescomunicaciones <sup>O</sup> Línea gratuita 018000 410909

![](_page_62_Picture_0.jpeg)

![](_page_62_Picture_1.jpeg)

### <span id="page-62-0"></span>**5.5 Pago de Aportes**

➢ Para generar la liquidación debe ingresar por la opción de "**Pago de aportes**":

![](_page_62_Picture_61.jpeg)

➢ Una vez haya ingresado se generará el siguiente mensaje de notificación "Le damos la bienvenida al módulo de pagos del portal Colombianos en el exterior, por favor de clic en siguiente para continuar.

![](_page_62_Picture_6.jpeg)

![](_page_62_Picture_7.jpeg)

www.colpensiones.gov.co

@Colpensiones D

ColpensionesOficial **n** 

Colpensionescomunicaciones <sup>O</sup> Línea gratuita 018000 410909

![](_page_63_Picture_0.jpeg)

![](_page_63_Picture_1.jpeg)

➢ Para continuar deberá seleccionar los meses que desea liquidar:

![](_page_63_Picture_61.jpeg)

- ➢ La cual habilitará 3 meses consecutivos iniciando por el mes actual.
- ➢ Para más información y obtener una relación de la Tabla Salarial podrá dar clic en la opción de "**Tabla salarios**".

![](_page_63_Picture_6.jpeg)

➢ Identificará los meses seleccionados ya que serán sombreados en color azul:

![](_page_63_Picture_8.jpeg)

![](_page_63_Picture_9.jpeg)

www.colpensiones.gov.co @Colpensiones D ColpensionesOficial **n** Colpensionescomunicaciones <sup>o</sup> Línea gratuita 018000 410909

![](_page_64_Picture_0.jpeg)

![](_page_64_Picture_1.jpeg)

- ➢ No podrá liquidar meses vencidos, por ello el portal le habilitará y le permitirá incluir periodos consecutivos.
- ➢ En caso de que desee incluir o seleccionar meses no consecutivos el portal le informará:

No es posible incluir el periodo seleccionado. Recuerde que la liquidación solo puede incluir periodos consecutivos.

![](_page_64_Picture_5.jpeg)

➢ Por favor revise la información seleccionada, y si está de acuerdo de clic en "**Pre - Liquidar**", después de ello se generará el mensaje de ADVERTENCIA, de clic en "**Aceptar**":

# **ADVERTENCIA**

Apreciado usuario(a):

Recuerde verificar el periodo que debe pagar revisando su historia laboral y/o módulo "Mis Transacciones" antes de realizar una liquidación. Evite pago de aportes doble para un mismo ciclo.

De acuerdo a lo establecido en el Decreto 3085 de 2007, el incremento de IBC no debe ser superior al 40% del IBC promedio con el que ha cotizado los últimos 12 meses.

Aceptar

![](_page_64_Picture_12.jpeg)

www.colpensiones.gov.co @Colpensiones D ColpensionesOficial **n** 

Colpensionescomunicaciones <sup>o</sup> Línea gratuita 018000 410909

![](_page_65_Picture_0.jpeg)

![](_page_65_Picture_1.jpeg)

➢ Se generará la Pre-Liquidación por ello deberá dar clic en **Liquidar y Pagar** para continuar con el proceso, de lo contrario de clic en Corregir, para realizar los cambios que apliquen:

![](_page_65_Picture_61.jpeg)

➢ Al dar clic en **CONFIRMAR** visualizará el siguiente mensaje de Notificación, de clic en "**Aceptar**":

![](_page_65_Picture_5.jpeg)

![](_page_65_Picture_6.jpeg)

www.colpensiones.gov.co

@Colpensiones D

ColpensionesOficial **n** Colpensionescomunicaciones <sup>O</sup> Línea gratuita 018000 410909

![](_page_66_Picture_0.jpeg)

![](_page_66_Picture_1.jpeg)

➢ Posterior a ello, se generará el detalle de liquidación de clic en "**Pago electrónico**":

![](_page_66_Picture_54.jpeg)

➢ De clic en "**Aceptar**" para cerrar el mensaje de Notificación de liquidación exitosa:

![](_page_66_Picture_5.jpeg)

![](_page_66_Picture_6.jpeg)

www.colpensiones.gov.co @Colpensiones D ColpensionesOficial **n** Colpensionescomunicaciones <sup>O</sup>

![](_page_67_Picture_0.jpeg)

![](_page_67_Picture_1.jpeg)

> Será redireccionado a la siguiente página de pago electrónico y deberá seleccionar el medio de pago:

![](_page_67_Picture_40.jpeg)

> Deberá digitar los datos solicitados:

![](_page_67_Picture_41.jpeg)

![](_page_67_Picture_6.jpeg)

ITENDENCIA FINANCIERA<br>DE COLOMBIA

### www.colpensiones.gov.co

@Colpensiones D

ColpensionesOficial **n** 

Colpensionescomunicaciones <sup>O</sup>

![](_page_68_Picture_0.jpeg)

![](_page_68_Picture_1.jpeg)

> Al dar clic en pagar se evidenciará que la transacción ha sido exitosa y deberá dar clic en "Regresar al sitio de la tienda", allí visualizará el resumen de la transacción:

![](_page_68_Picture_44.jpeg)

![](_page_68_Picture_4.jpeg)

### www.colpensiones.gov.co

@Colpensiones D

ColpensionesOficial **n** 

Colpensionescomunicaciones <sup>O</sup> Línea gratuita 018000 410909

Val

![](_page_69_Picture_0.jpeg)

![](_page_69_Picture_1.jpeg)

### **CONTROL DE CAMBIOS DEL DOCUMENTO**

<span id="page-69-0"></span>![](_page_69_Picture_44.jpeg)

**FIN.**

RIVITENDENCIA FINANCIERA<br>DE COLOMBIA

LADO SUPE

![](_page_69_Picture_6.jpeg)

### www.colpensiones.gov.co

@Colpensiones D

ColpensionesOficial **n** 

Colpensionescomunicaciones <sup>O</sup> Línea gratuita 018000 410909

![](_page_70_Picture_0.jpeg)

![](_page_70_Picture_1.jpeg)

![](_page_70_Picture_2.jpeg)

### www.colpensiones.gov.co

@Colpensiones D

ColpensionesOficial **n** Colpensionescomunicaciones <sup>O</sup>